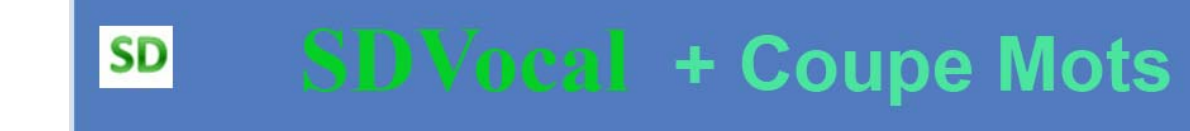

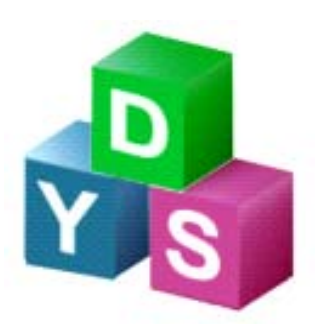

# MANUEL D'UTILISATION

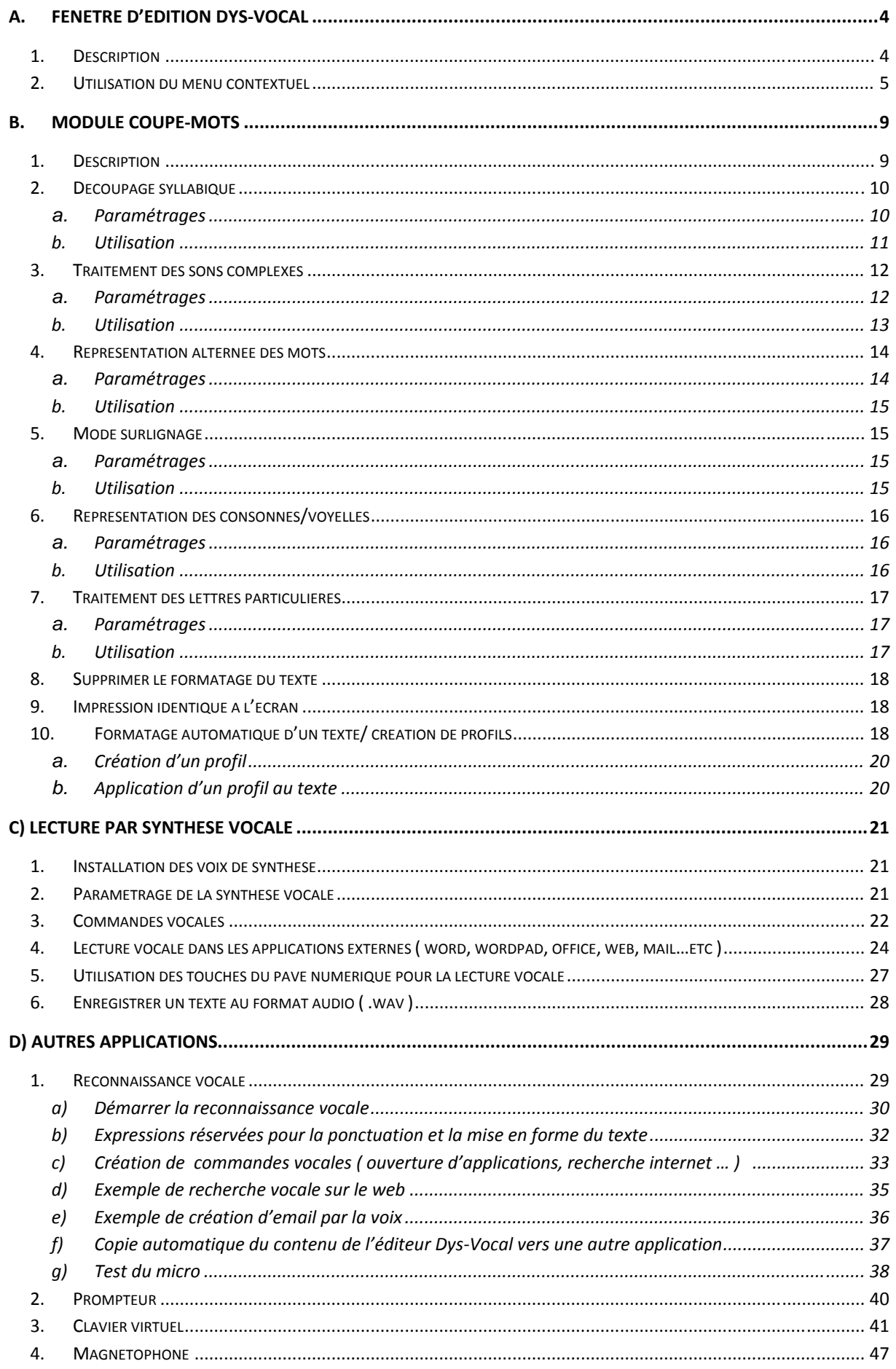

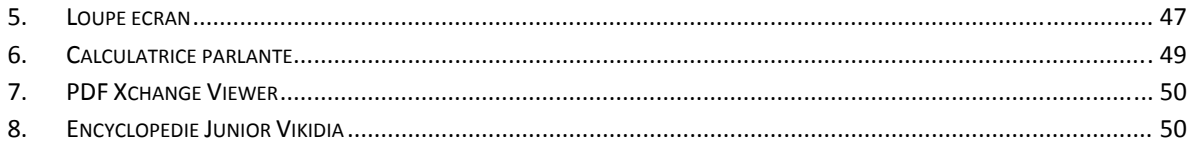

# **A. Fenêtre d'édition Dys‐Vocal**

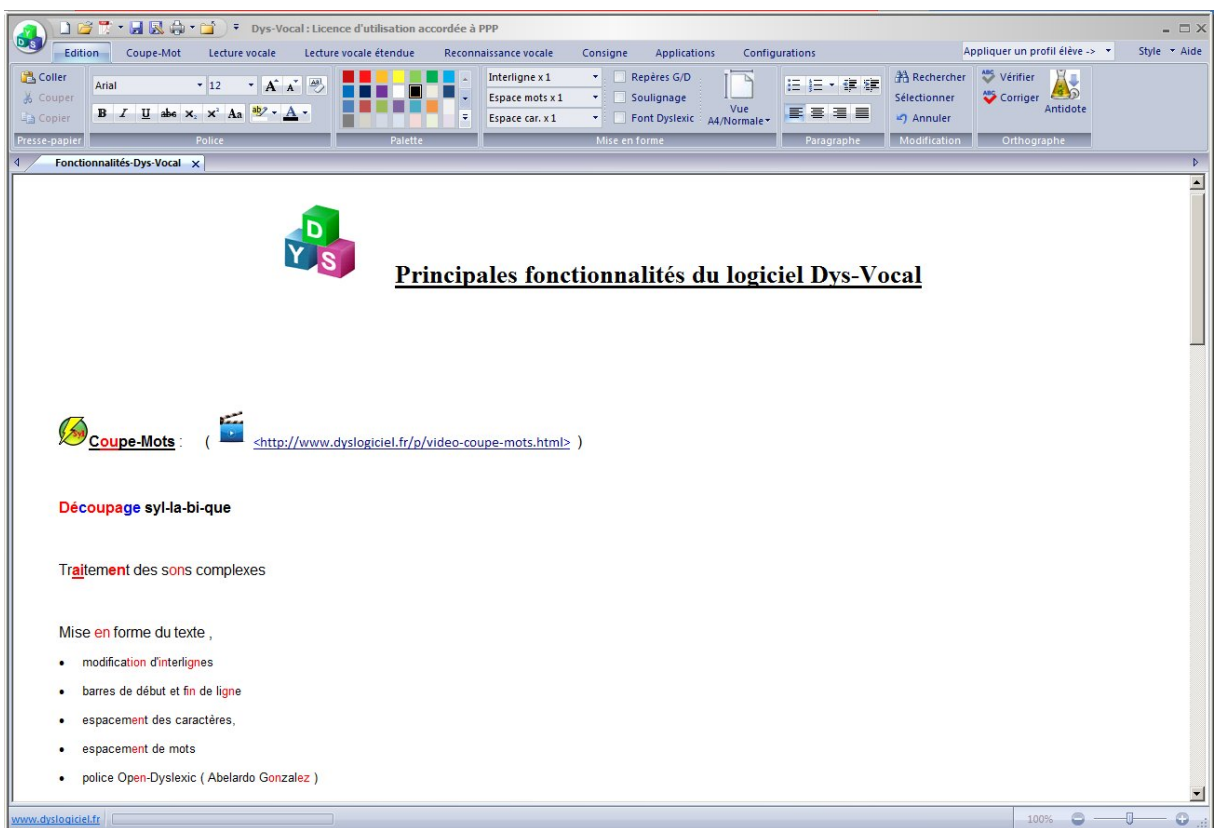

# *1. Description*

La fenêtre d'édition Dys-Vocal est dotée de fonctionnalités évolués vous permettant d'éditer , de modifier et de sauvergarder des textes sous format .**txt** ou .**rtf** .

Elle ouvre également les fichiers au format **pdf**

L'environnement de travail est automatiquement sauvegardé à la fermeture du logiciel et restauré lors de l'ouverture

### *2. Utilisation du menu contextuel*

a) Insertion de notes vocales dans le texte, écoute du texte enregistré par simple clic

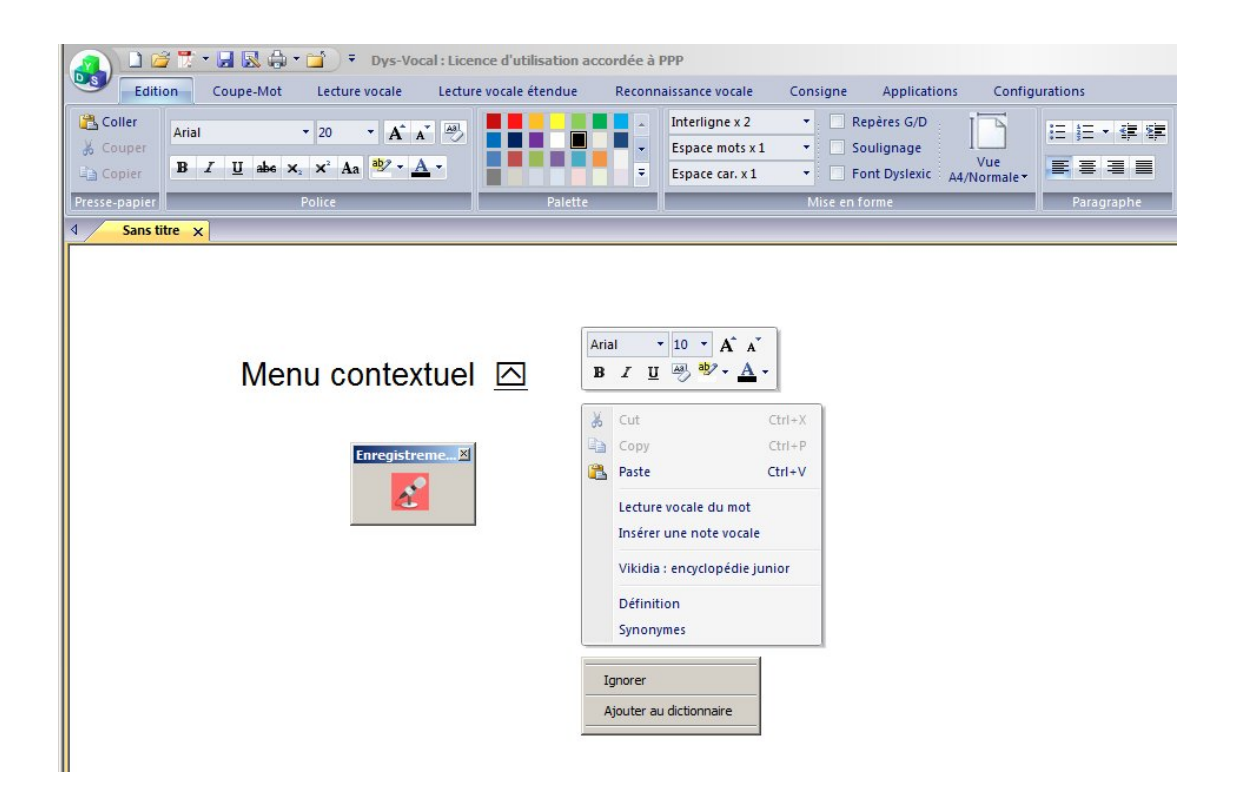

Cliquez souris bouton de droite à l'endroit où vous souhaitez insérer une note vocale

Choisissez le menu « Insérer une note vocale »

Cliquez sur le micro et parlez .

Cliquez de nouveau sur le micro pour arrêter l'enregistrement

Un clic sur sur  $\overline{\triangle}$  vous permettra de réécouter l'enregistrement

#### b) Correction orthographique

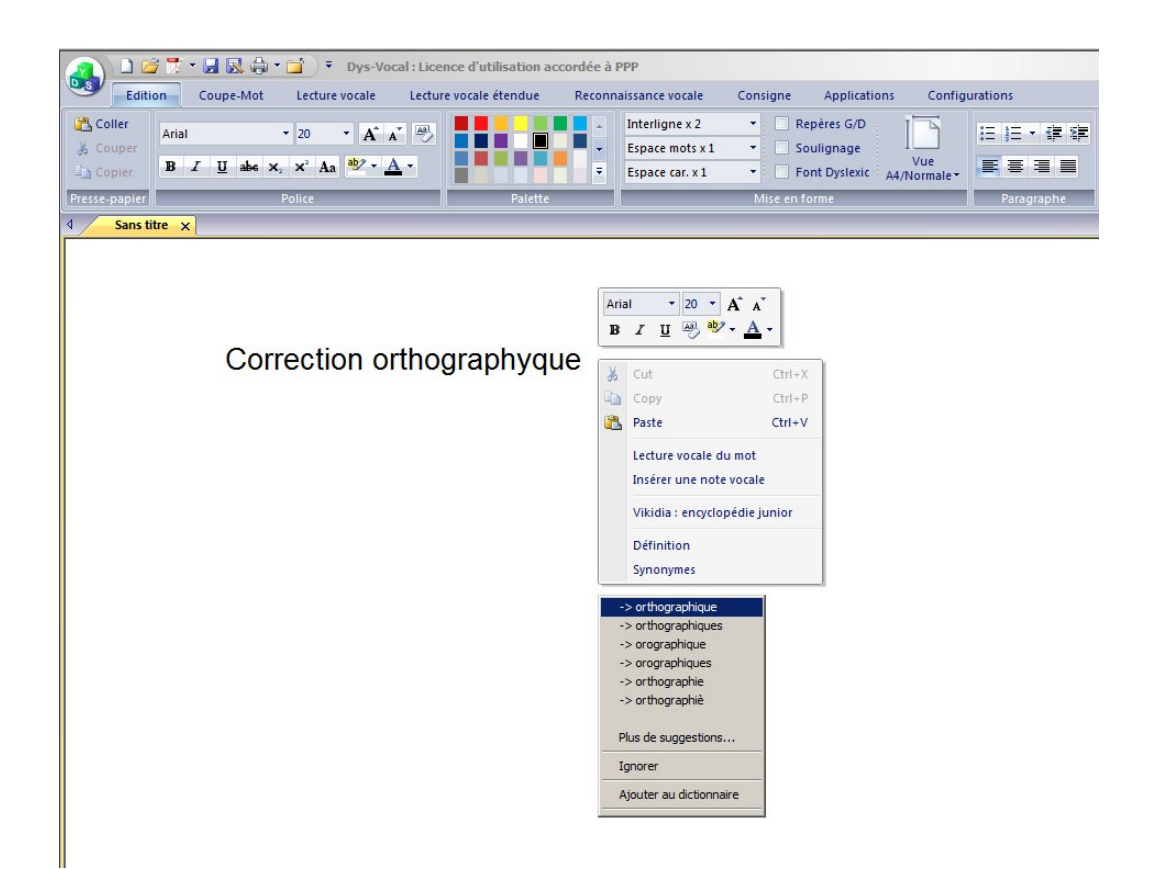

Cliquez souris bouton de sur un mot, si le mot est considéré mal orthographié par le logiciel, il sera proposé une liste de correction,

Choisissez alors un mot dans la liste, il remplacera le mot actuel

Vous avez également la possibilité d'ignorer le mot, d'avoir plus de suggestions ou d'ajouter ce mot au dictionnaire de façon à ce qu'il ne soit plus considéré comme érroné

c) Utilisation des dictionnaires de définitions et de synonymes

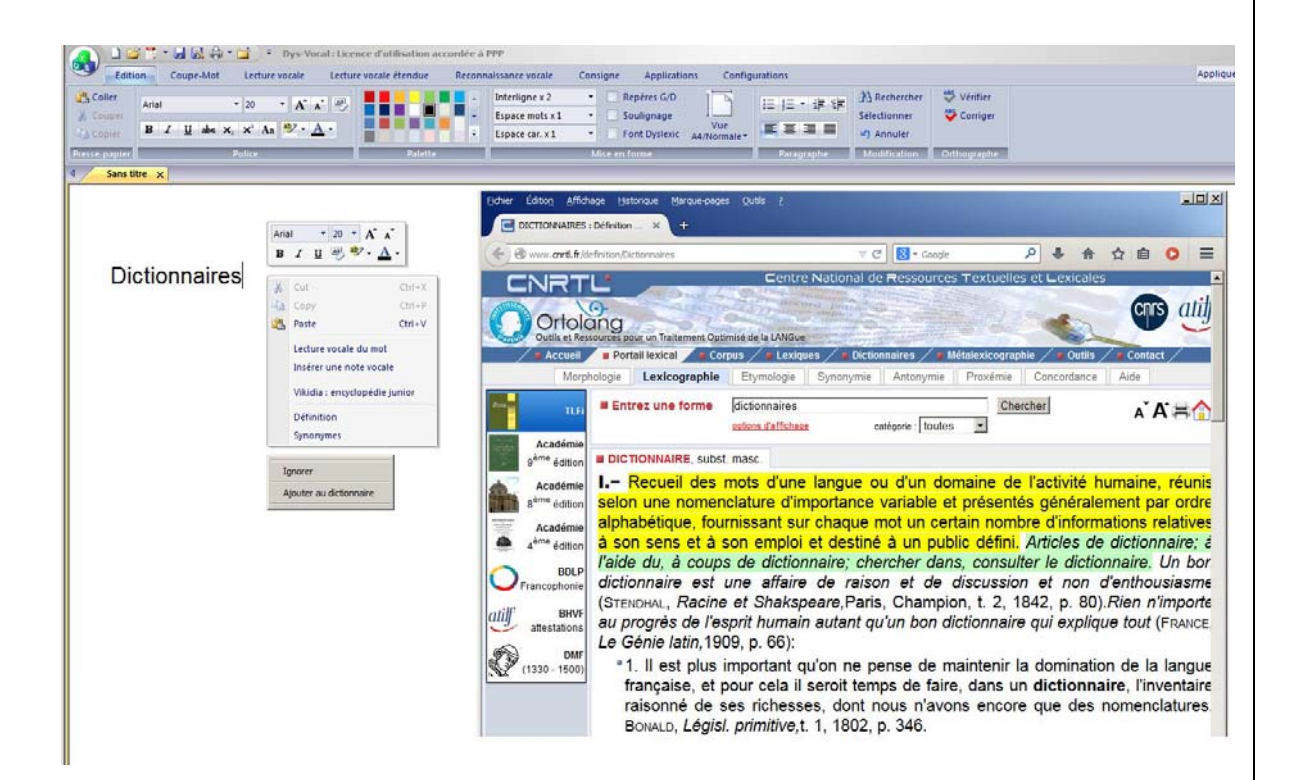

Cliquez souris bouton de sur un mot et choisissez « Définitions » ou « synonymes », le dictionnaire correspondant s'ouvrira alors avec la référence du mot

Les dictionnaires n'étant pas installés localement sur l'ordinateur mais situés sur le web , une connection internet est nécessaire

#### d) Ouverture de l'Encyclopédie Vikidia ( 8 – 13 ans )

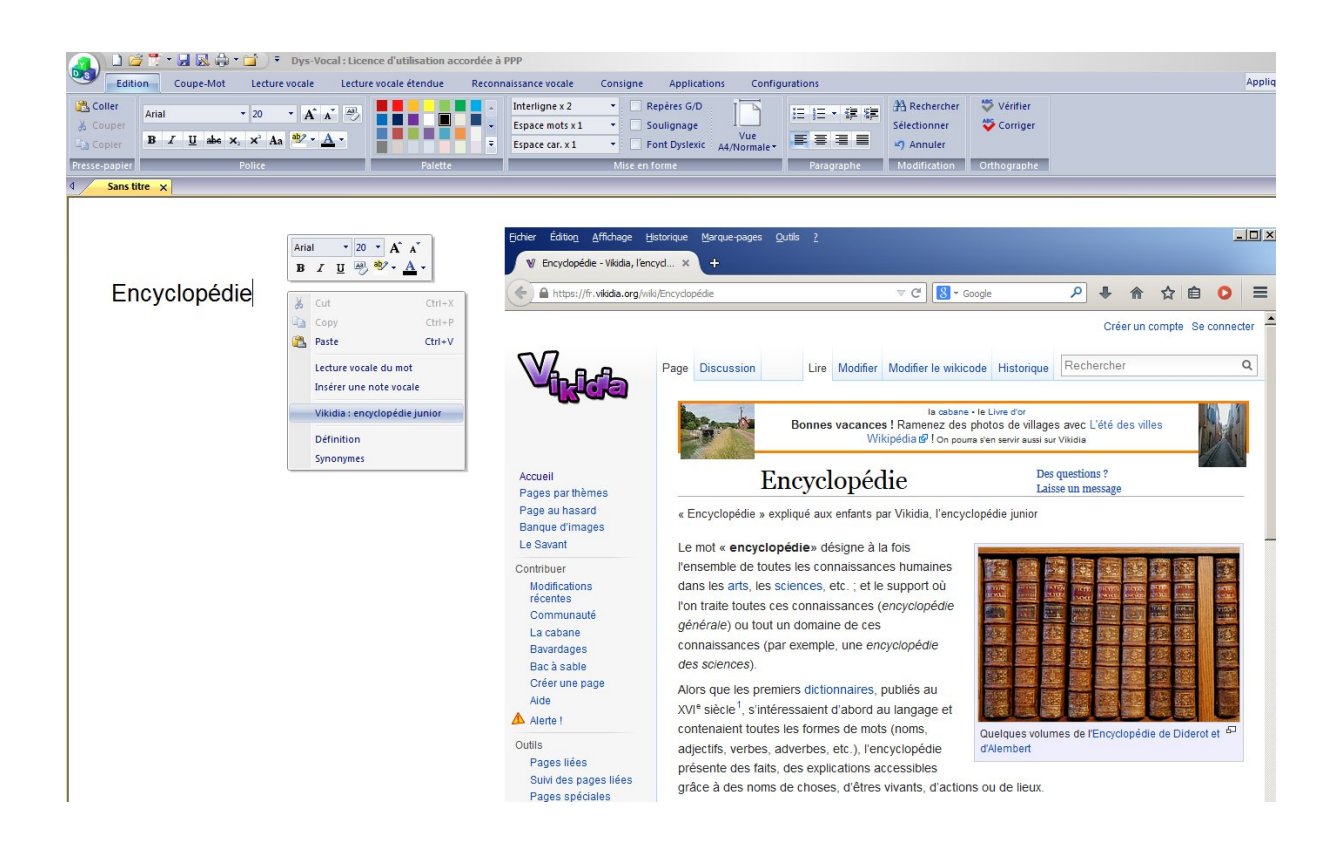

Cliquez souris bouton de sur un mot et choisissez « Vikidia » , l'encyclopédie s'ouvrira alors avec la référence du mot

L'encyclopédie n'étant pas installée localement sur l'ordinateur mais située sur le web , une connection internet est nécessaire

# **B. Module Coupe‐Mots**

### *1. Description*

Le module « Coupe-mot » est conçu pour aider les enfants à découper visuellement les syllabes et sons complexes dans les mots. Il peut aider certains enfants dyslexiques et/ou dyspraxiques visiospatiaux dans l'apprentissage de la lecture, en simplifiant pour eux le découpage visuel des syllabes. Les principales fonctionnalités sont l'opposition syllabique en couleur, la mise en couleur de sons complexes, et le découpage de mots en « consonnes/voyelles ».

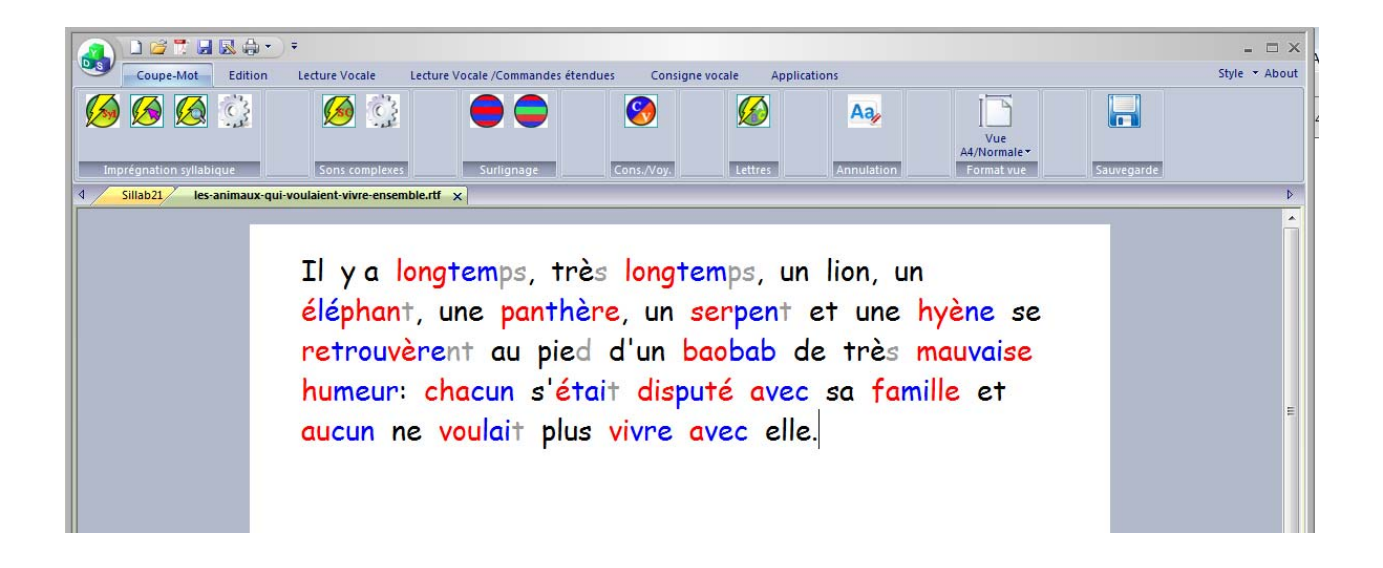

*2. Découpage syllabique*

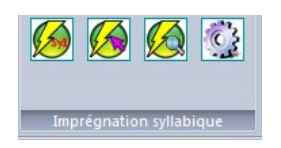

#### a. **Paramétrages**

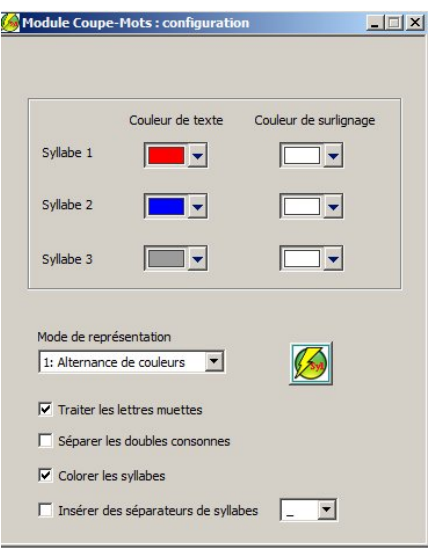

Choisissez les couleurs ( texte et surlignage ) correspondant aux syllabes 1 et 2 ( alternance de couleur ) ainsi que la couleur des lettres muettes.

Vous pouvez choisir de traiter ou non les lettres muettes (bouton « traiter les lettres muettes »)

Il existe 2 modes de représentation possibles utilisant les couleurs ( l'option « colorer les syllabes » doit être sélectionnée ) :

- Mode alternance : Pour chaque mot la couleur des syllabes contiguës est alternée ( couleurs syllabes 1 et 2 ) en commençant par la couleur « syllabe 1 »
	- **Segmentation** -

 Mode signalisation : Pour chaque mot la première syllabe prend la couleur 1, la dernière syllabe prend la couleur 2, les éventuelles syllabes intermédiaires étant colorés en utilisant la 3<sup>ème</sup> couleur ( couleur des lettres muettes )

- **Segmentation** –

Vous pouvez également choisir d'insérer des séparateur de syllabes :

Selectionnez l'option « insérer des séparateurs de syllabes »

**Seg-men-ta-tion Seg-men-ta-tion**

#### **b. Utilisation**

Selectionnez le texte à traiter ( si vous ne faites pas de selection tout le texte sera traité ) puis cliquez sur pour executer le traitement ( vous pouvez également cliquer directement sur cette icône dans la barre flottante sans ouvrir le panneau de configuration )

Vous avez également la possibilité de segmenter un mot en cliquant dessus : Selectionnez l'option  $\bigotimes$  dans la barre flottante, puis cliquez sur les mots que vous voulez traiter.

Pour désactiver l'option, cliquez de nouveau sur

L'option  $\bigotimes$  permet de visualiser le decoupage syllabique d'un mot en cliquant dessus. Le texte n'est pas modifié et le découpage apparait sous forme d'étiquette audessus du mot . Pour desactiver l'option, cliquez de nouveau sur

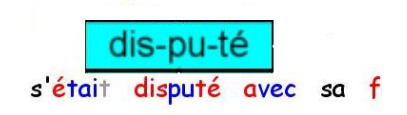

**NB : Le découpage proposé ne respecte pas toujours les règles de l'art, mais m'a semblé plus intéressant dans une optique d'apprentissage .** 

# *3. Traitement des sons complexes*

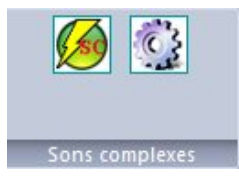

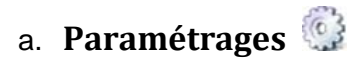

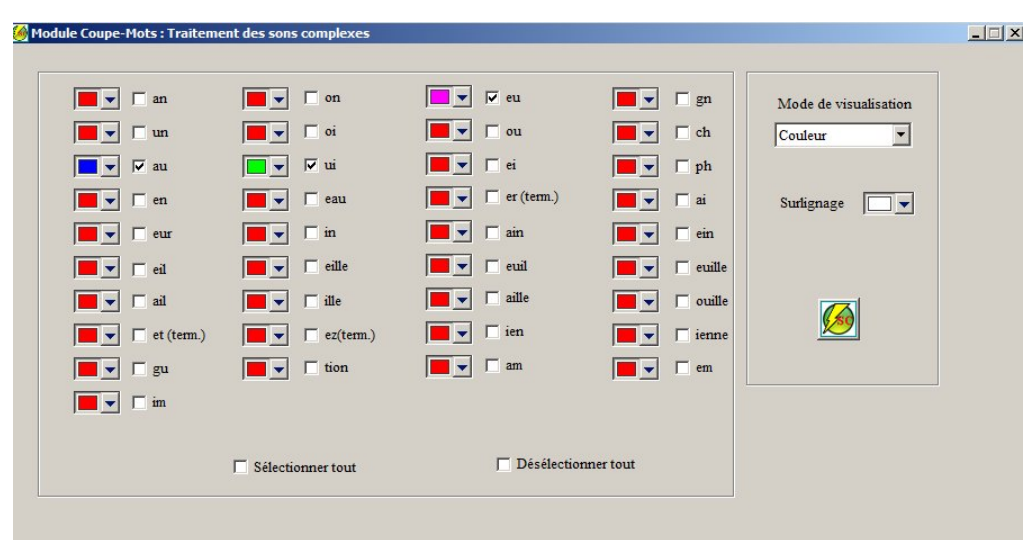

Sélectionnez les sons complexes à traiter.

Sélectionnez la couleur ( couleur du texte et couleur du surlignage ) qui identifiera chaque son complexe

Il existe 4 modes de représentation possibles

1) Mode couleur ( les sons sont colorés en utilisant les couleurs définies )

traitement des sons

2) Mode gras ( les sons sont mis en gras )

- tr**ai**tem**en**t des s**on**s –

3) Mode souligné ( les sons sont soulignés )

- traitement des sons –

4) Mode gras et souligné ( les sons sont soulignés et mis en gras )

- tr**ai**tem**en**t des s**on**s

Les modes 2, 3 ou 4 peuvent être associés au mode 1 ( couleur ) en effectuant 2 traitements consécutifs ( exemple mode 1 puis mode 3 )

-traitement des sons -

### **b. Utilisation**

Cliquez sur pour exécuter le traitement ( vous pouvez également cliquer directement sur cette icône dans la barre flottante sans ouvrir le panneau de configuration )

# *4. Représentation alternée des mots*

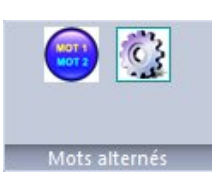

### a. **Paramétrages**

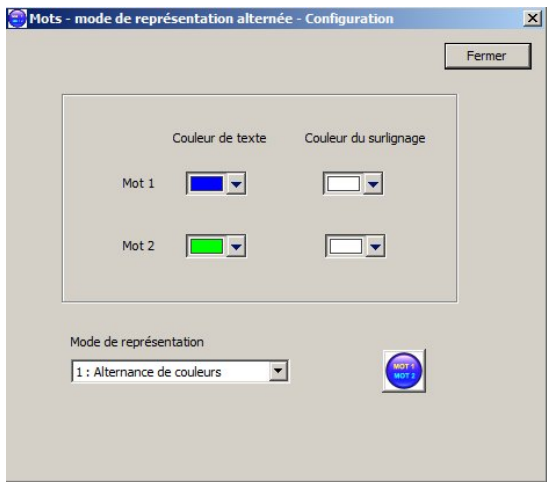

Choisissez les couleurs ( texte et surlignage ) correspondant aux mots 1 et 2 ( alternance de couleur )

Il existe plusieurs modes de représentation possibles :

Couleur1 / Couleur2: Alternance de couleurs Gras / Normal: **Mots** en **alternance**  Souligné / Normal: Mots en alternance

Ou une combinaison des 3 modes précédents

### **Alternance** de **couleurs**

#### **b. Utilisation**

Cliquez sur pour exécuter le traitement (vous pouvez également cliquer directement sur cette icône dans la barre flottante sans ouvrir le panneau de configuration )

# *5. Mode surlignage*

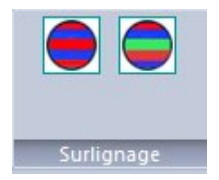

#### a. **Paramétrages**

Ce mode permet d'alterner la couleur des lignes. Les couleurs utilisées sont celles définies pour le découpage syllabique

#### **b. Utilisation**

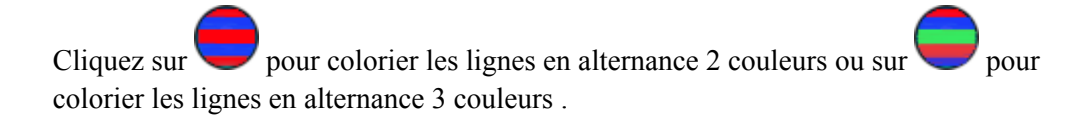

# *6. Représentation des consonnes/voyelles*

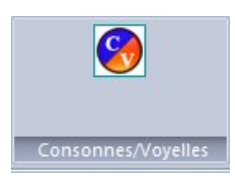

Ce mode permet de représenter les consonnes et voyelles en couleurs différentes.

#### a. **Paramétrages**

Les couleurs utilisées sont celles définies pour le découpage syllabique.

Les voyelles sont coloriées en utilisant la couleur « syllabe 1 », les consonnes sont coloriées en utilisant la couleur « syllabe 2 »

#### **b. Utilisation**

Cliquez sur  $\mathbb{C}$  pour coloriez les consonnes et voyelles .

# *7. Traitement des lettres particulières*

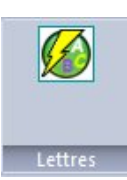

a. **Paramétrages**

Cliquez sur  $\bigotimes$  pour ouvrir le panneau de configuration

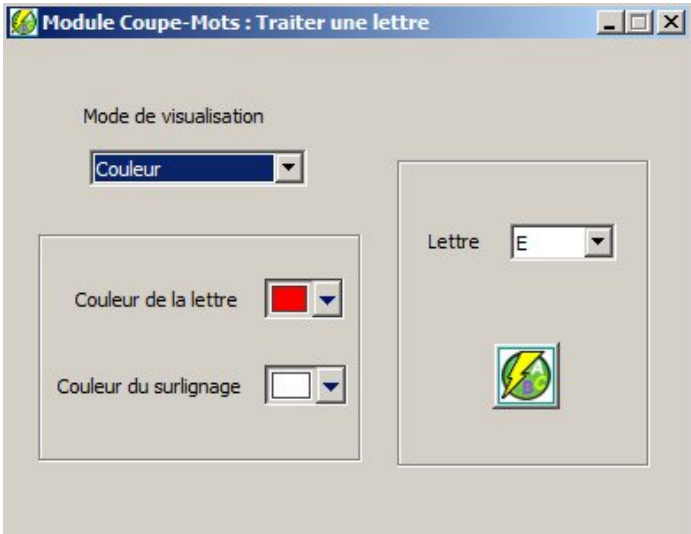

Sélectionnez la lettre à traiter.

Sélectionnez la couleur ( couleur des sons et couleur du surlignage ) qui identifiera la lettre

Choisissez le mode de représentation ( couleur, gras, souligné, gras et souligné )

Les modes 2, 3 et 4 peuvent être associés au mode 1 ( couleur ) en effectuant 2 traitements consécutifs ( exemple mode 1 puis mode 3 )

### **b. Utilisation**

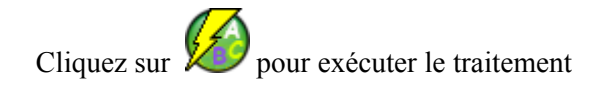

### *8. Supprimer le formatage du texte*

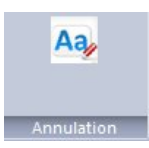

# *9. Impression identique à l'écran*

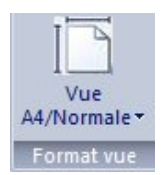

Choisissez le mode A4 pour avoir impression identique à l'écran

# *10. Formatage automatique d'un texte/ création de profils*

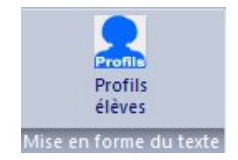

Cette fonction permet de créer des profils personnalisés de présentation et d'adaptation de texte en fonction des difficultés des enfants .

La fonction "Profil" du logiciel Dys-Vocal permet de transformer entièrement un texte d'un seul clic à partir d'une liste d'adaptations sélectionnées par l'utilisateur.

Les profils sont automatiquement enregistrés et peuvent être rappelés et modifiés à tout moment .

Il n'y a pas de limite au nombre de profils que l'utilisateur peut créer, ni au nombre de composantes des profils.

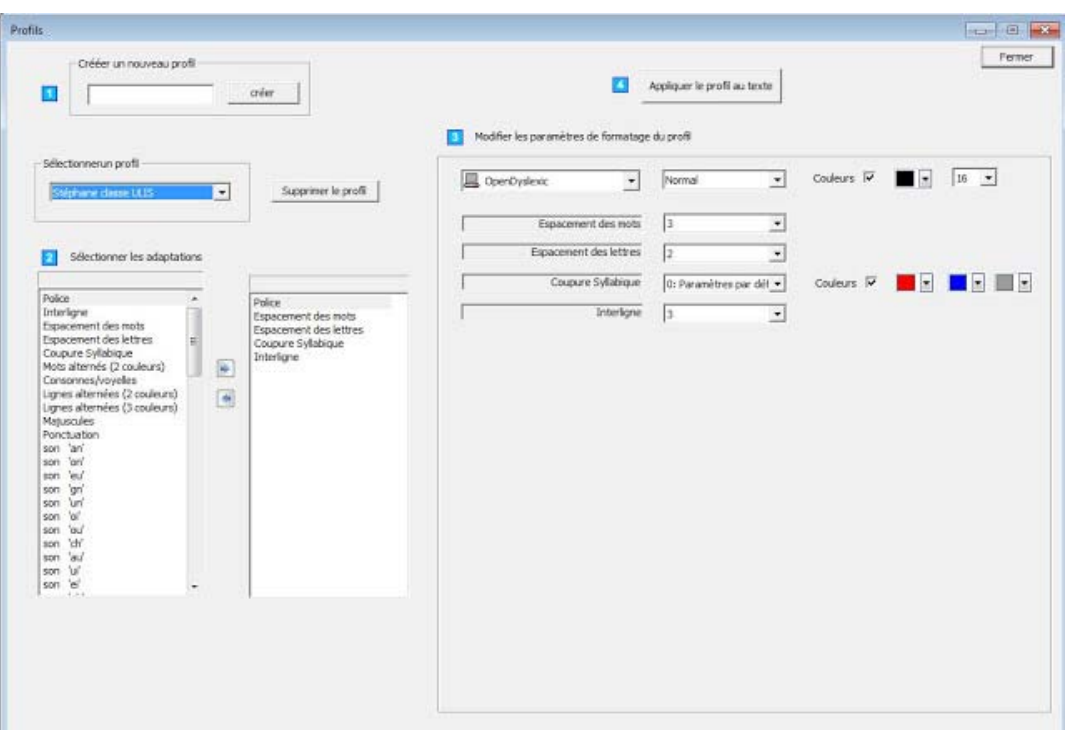

Les profils peuvent être composés d'une combinaison des paramètres suivants :

#### Police de caractères ( couleur, style, taille, font )

**Formatage** (nombre d'interlignes, espacement des mots, espacement des caractères )

Présentation ( Coupure syllabique, alternance des mots, lignes alternées )

- choix des couleurs
- choix du style ( gras, italique, souligné ou une combinaison des 3 )

#### **Mise en évidence des sons complexes et/ou des lettres particulières**

- choix des couleurs
- choix du style ( gras, italique, souligné ou une combinaison des 3 )

#### **Mise en évidence de la ponctuation et/ou des majuscules**

- choix des couleurs
- choix du style ( gras, italique, souligné ou une combinaison des 3 )

### a. **Création d'un profil**

- Crééz un nouveau profil (1)
- Sélectionnez les paramètres du profil (2)
- Modifiez les paramètres (3)
- Appliquez le profil au texte (4)

### b. **Application d'un profil au texte**

Le profil peut être appliqué à partir de la fenêtre de création de profils, mais cette fonction est également accéssible à tout moment dans la barre de menu de l'interface :

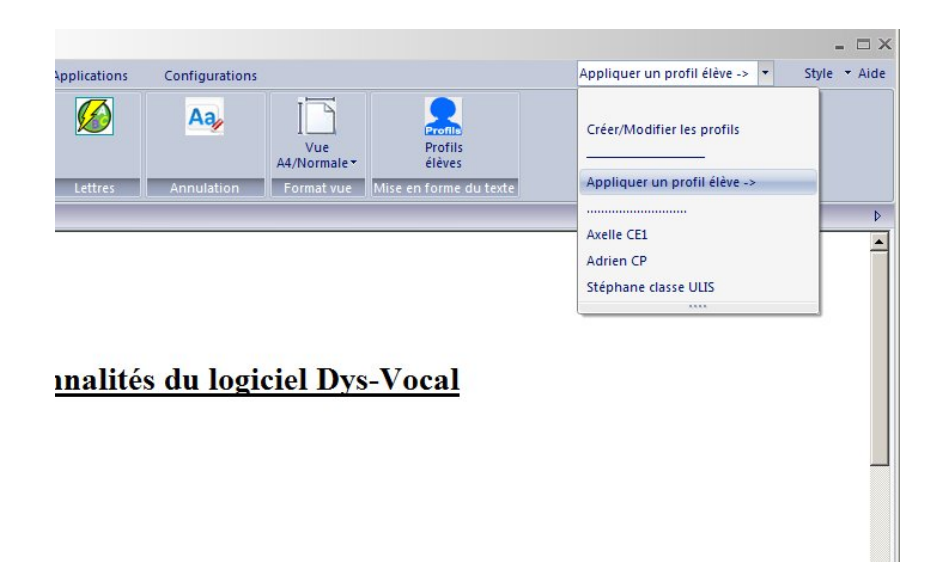

# **C) Lecture par synthèse vocale**

### *1. Installation des voix de synthèse*

**Sous Windows 8 , la voix d'Hortense (TTS ) est installée par défaut** 

La voix d'Hortense est automatiquement installée à l'ouverture de Dys-Vocal si elle n'est pas présente sur l'ordinateur ,.

En cas de problème, vous pouvez installer automatiquement cette voix en cliquant sur le bouton « **installation des voix françaises** » de l'interface de lancement **Dys-Vocal.**

Vous trouverez également à l'adresse ci-dessous de nombreuse voix gratuites pour d'autres langues ( cliquez sur **« download** » puis choisir les voix **MSSpeech\_TTS**…. ):

→http://www.microsoft.com/en-us/download/details.aspx?id=27224

### *2. Paramètrage de la synthèse vocale*

**THRS 2 + 0** Applications Configurations  $0000$ 

La sélection de la voix de synthèse, la vitesse de lecture ainsi que le volume et le mode de surlignage peuvent être paramétrés dans le menu lecture vocale.

Il existe plusieurs mode de surlignage :

Surlignage simple

Surlignage type karaoké

Surlignage par changement de couleur

Suivi de la lecture par la loupe

Vous pouvez accéder à d'autres paramètres en ouvrant le panneau de configuration de la synthèse vocale ( Menu – Configurations – Synthèse vocale )

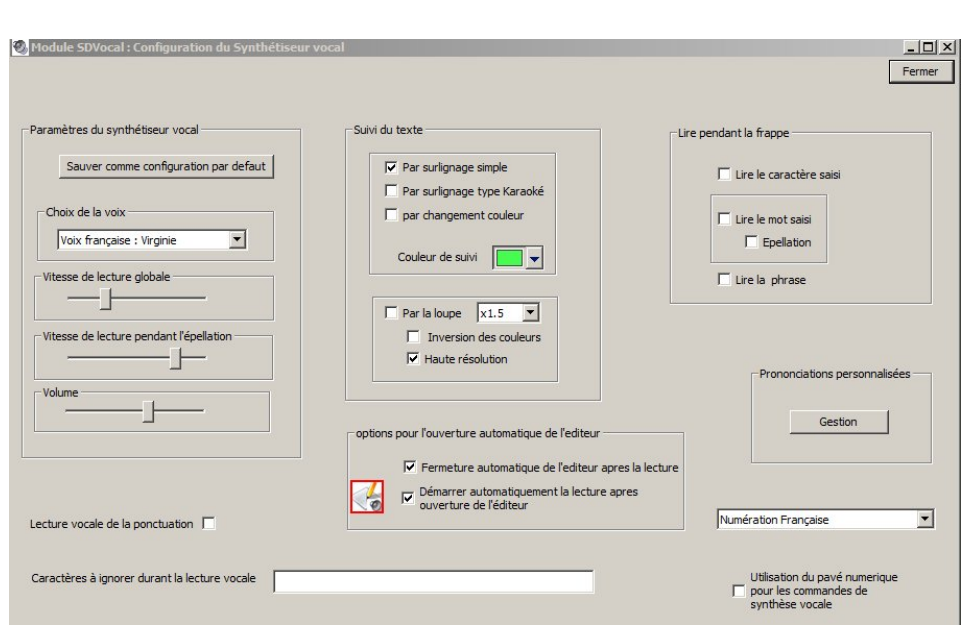

# *3. Commandes vocales*

Pour une lecture vocale dans l'interface Dys-Vocal, ous pouvez utilisez le menu simple « lecture vocale »

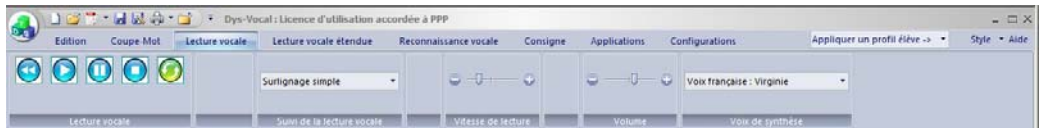

ou le menu « lecture vocale étendue »

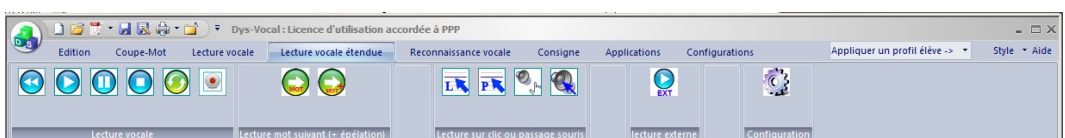

Pour utiliser la lecture vocale, placez le curseur à l'endroit ou vous voulez faire débuter la lecture, ou sélectionnez un texte

Se replacer au debut du texte à lire

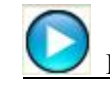

Démarrer la lecture vocale d'un texte

Si le bouton  $\bigcup$  ou le bouton  $\bigcup$  ont été precedemment actionnés, la lecture s'effectuera pour le texte en cours ( au debut ou à l'emplacement de la pause, sinon un nouveau texte sera lu

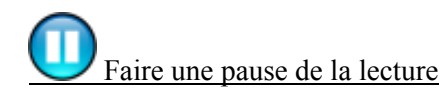

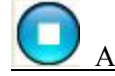

Arrêter la lecture vocale

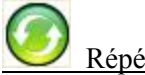

Répéter la dernière lecture vocale

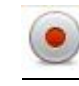

Enregistrement audio du texte au format wav

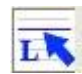

LA Lecture vocale de la ligne sur laquelle on clique ( dans l'editeur SDVocal )

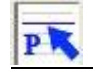

Lecture vocale de la phrase sur laquelle on clique ( dans l'editeur SDVocal )

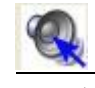

 Activation de la lecture automatique des mots au passage de la souris sur un mot ( dans l'editeur SDVocal )

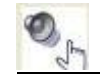

Lecture vocale du mot sur lequel on clique ( dans l'editeur SDVocal )

# *4. Lecture vocale dans les applications externes ( word, wordpad, office, web, mail…etc )*

Pour utiliser la lecture vocale dans d'autres applications que Dys‐Vocal, utilisez les commandes de la barre vocale flottante

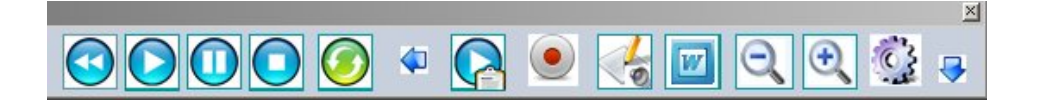

Pour utiliser la lecture vocale, placez le curseur à l'endroit ou vous voulez faire débuter la lecture, ou sélectionnez un texte

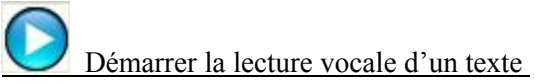

Si le bouton  $\bigotimes$  ou le bouton  $\bigcup$  ont été precedemment actionnés, la lecture s'effectuera pour le texte en cours ( au debut ou à l'emplacement de la pause, sinon un nouveau texte sera lu

Faire une pause de la lecture

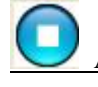

Arrêter la lecture vocale

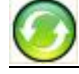

Répéter la dernière lecture vocale

Reduit la taille de la barre flottante

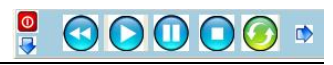

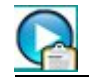

Lecture vocale du contenu du presse-papier

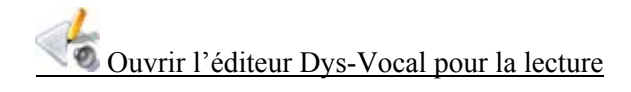

 Si vous cocher cette case, l'éditeur SDVocal s'ouvrira à chaque fois que vous lirez un texte  $\bigcirc$ et se refermera automatiquement à la fin de la lecture ou sur appui du bouton  $\bigodot$  ( selon les options définies dans la configuration  $\bigodot$ )

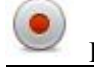

Enregistrement audio du texte au format mp3

Réduire/Agrandir le texte dans les applications

Ouverture de la fenêtre de configuration de la synthèse vocale

Dans certaines applications telles que les navigateurs internet, le curseur mobile n'est pas toujours visible et empêche donc la méthode de lecture sans selection à partir de la position du curseur .

Pour vous en assurer , cliquez sur une page web à un endroit qui contient du texte : Si le curseur mobile n'apparait pas, tapez F7 pour le faire apparaitre .

Dès que le curseur est visible, les 2 modes de lecture ( avec ou sans sélection ) deviennent possibles.

D'autres applications telles que les messageries peuvent avoir le même problème, suivez alors la même procédure .

**Sans cette fonctionnalité, la lecture a partir de la position du curseur ne sera pas possible** 

Les navigateurs internet réagissent différemment au mode sélection automatique ( lecture à partir de la position du curseur ). Ainsi, Mozilla fonctionnera mais déplacera le curseur à la fin de la page et Google Chrome ne permet pas d'afficher le curseur mobile. Il faudra donc privilégier Internet Explorer, qui ne présente pas ce type de problèmes .

Ouverture de l'application Microsoft Word à travers SDVocal

Si vous ouvrez l'application Microsoft Word par l'intermédiaire de SDVOCAL

( bouton ), vous avez la possibilité de suivre la progression de la lecture par surlignage directement dans l'application Microsoft Word.

 A l'ouverture de Microsoft Word, la lecture est désactivée pour les autres applications ( le bouton  $\boxed{w}$  est entouré de rouge).

Pour la réactiver, cliquez une nouvelle fois sur le bouton  $\boxed{w}$ 

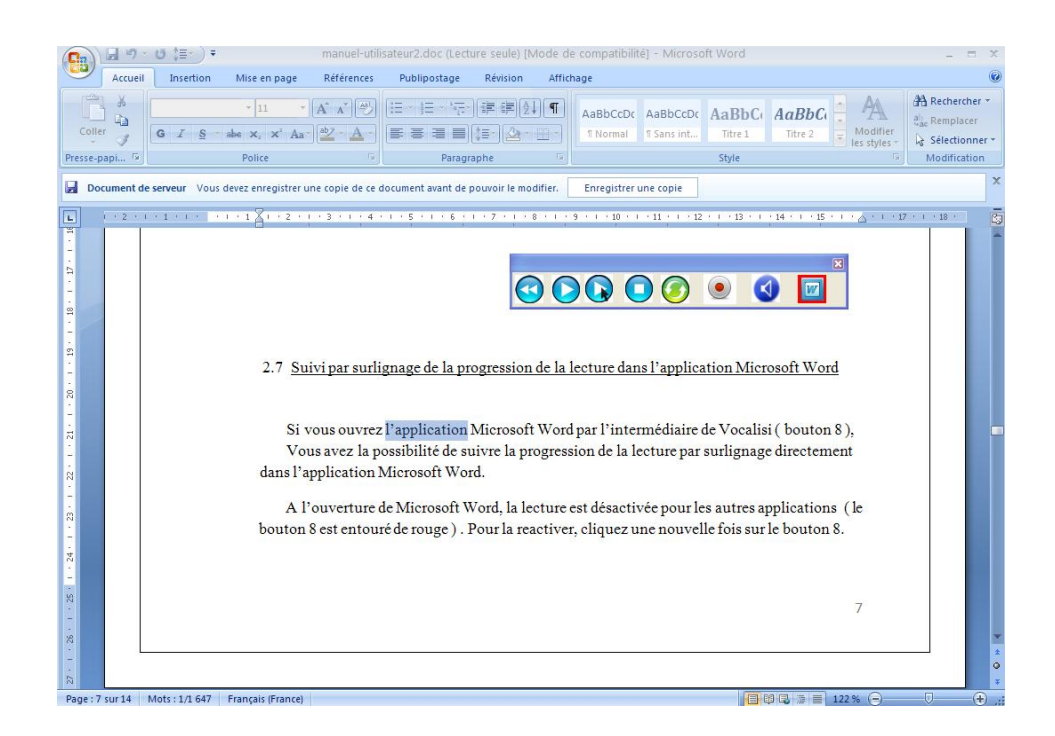

Ouverture de la fenêtre de configuration du logiciel

# *5. Utilisation des touches du pavé numérique pour la lecture vocale*

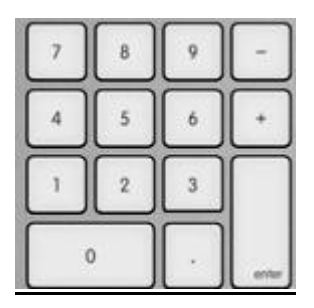

Vous pouvez utilisez les touches du pavé numerique pour les commandes vocales si vous sélectionnez « utilisation du pavé numerique » dans la fenêtre de paramètrage du synthétiseur vocal ( cliquez sur le bouton pour ouvrir la fenêtre de configuration)

Pour la lecture dans les applications externes :

- Touche 0 : arrêt de la lecture
- Touche 1 : demarrer la lecture ( avec ou sans selection de texte)
- Touche 5 : répéter la dernière lecture
- Touche 8 : Copier le texte ( selectionné ou non ) dans l'interface SDVocal et ouvrir l'interface sans démarrer la lecture

#### Pour la lecture dans l'interface SDVocal uniquement:

- Touche 0 : arrêt de la lecture
- Touche 2 : demarrer la lecture ( avec ou sans selection de texte)
- Touche 3 : lecture de la phrase suivante ( caractères de terminaison de phrases « . ; ! ? : » )
- Touche 4 : lecture du mot precedent
- Touche 5 : répéter la dernière lecture
- Touche 6 : lecture du mot suivant
- Touche 7 : lecture du mot precedent avec épéllation
- Touche 9 : lecture du mot suivant avec épéllation

*6. Enregistrer un texte au format audio ( .wav )*

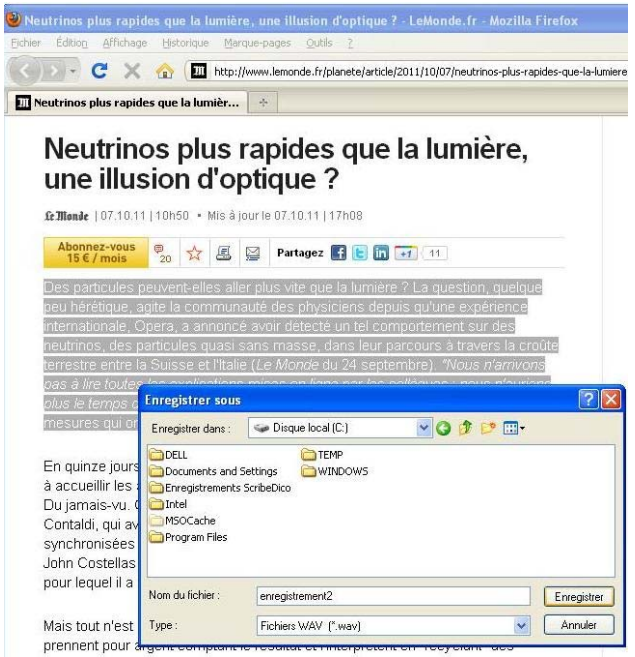

Selectionnez un texte à l'aide de la souris, puis cliquez sur le bouton .

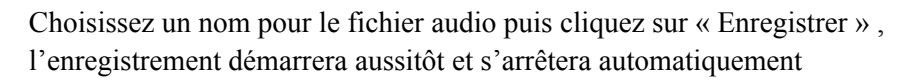

# **D) Autres applications**

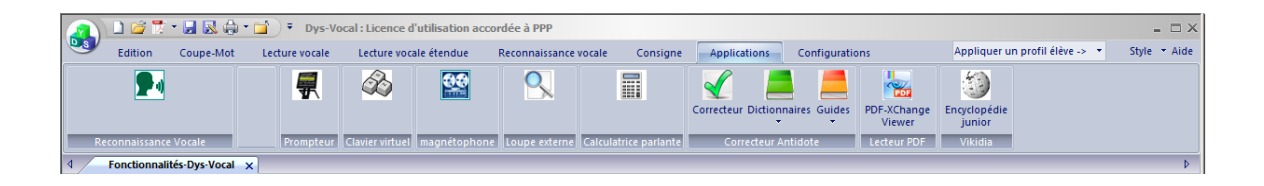

*1. Reconnaissance vocale*

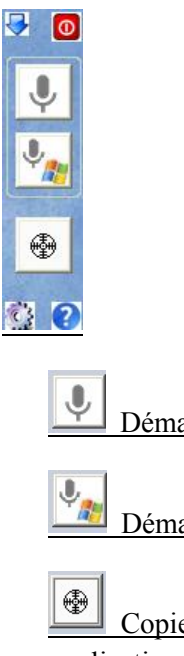

Démarrer la reconnaissance vocale

Démarrer lae processus de commande vocale

 Copie automatique du contenu du traitement de texte Dys-Vocal vers une autre application

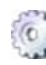

configuration de la reconnaissance vocale

**P** manuel utilisateur

Le module de reconnaissance vocale de **SDVocal** utilise **l'API Web Speech** de Google (https://dvcs.w3.org/hg/speech-api/raw-file/tip/speechapi.html), vous devez donc disposer d'une connection internet . Aucune phase d'apprentissage de la voix n'est nécessaire , l'application est utilisable directement dans n'importe quelle application de traitement de texte ( word, wordpad, office …etc ) ou champ texte ( web, mail ..etc ) .

On peut choisir la langue à utiliser (24 langues possibles). Un clic sur le bouton  $\sqrt[4]{\begin{array}{c} \end{array}}}$  lance l'application de reconnaissance vocale, il suffit ensuite de cliquer sur le traitement de texte que vous souhaitez utiliser ( un cadre rouge apparait autour de l'application et on voit le texte s'écrire dans l'application, au fur et à mesure que l'on parle. La ponctuation et la mise en forme du texte sont également intégrées ( voir la liste des mots réservés ), ainsi que la possibilité d'utiliser des abréviations pour insérer automatiquement des portions de texte.

Le module permet également à l'utilisateur de définir ses propres commandes vocales ( ouverture de documents ou d'applications, création de mail, recherche sur le web …)

#### **a) Démarrer la reconnaissance vocale**

Placez vous dans l'éditeur Dys-Vocal ( ou un autre éditeur )

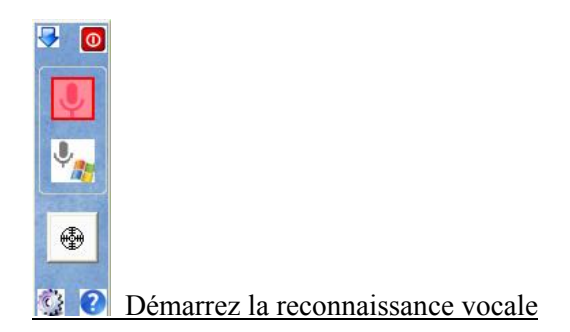

Lorsque le micro clignote rouge, vous pouvez commencer à dicter , le texte dicté s'écrira alors automatiquement dans l'éditeur que vous avez choisi

Exemple :

J,

**Texte dicté**  $\rightarrow$  ( les expressions réservées sont en gras )

test de reconnaissance vocale **nouveau paragraphe** il était un petit homme qui avait une drôle de maison **point virgule** sa maison est en carton **virgule** les escaliers sont en carton **annuler** papier **point mode syllabique**

Résultat dans les traitements de texte Microsoft Word et SDVocal →

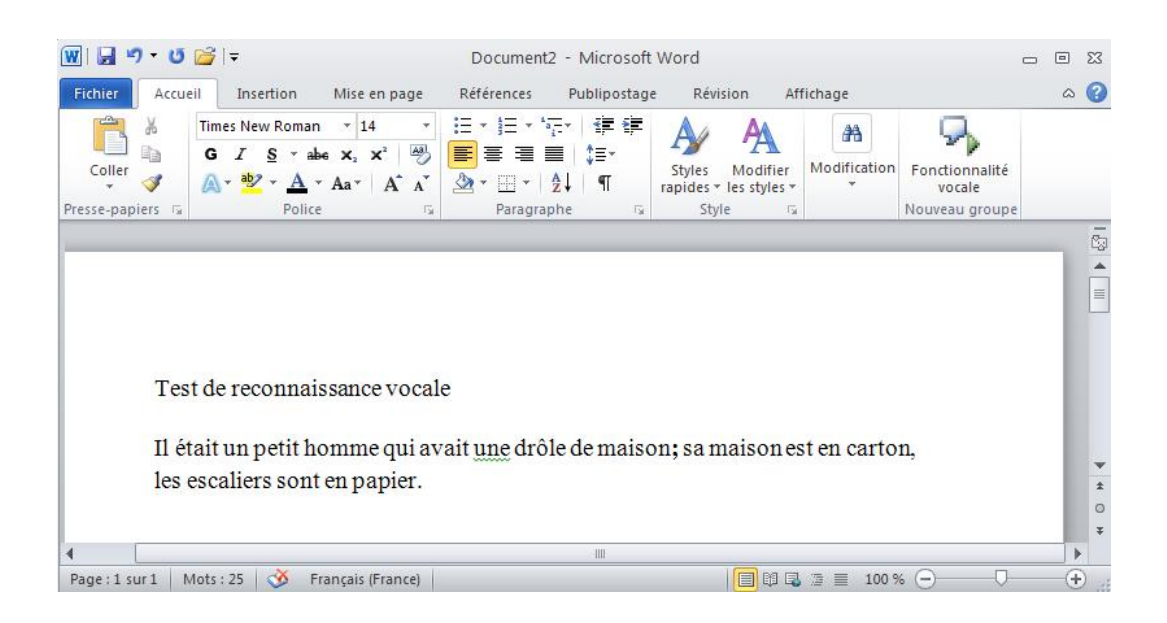

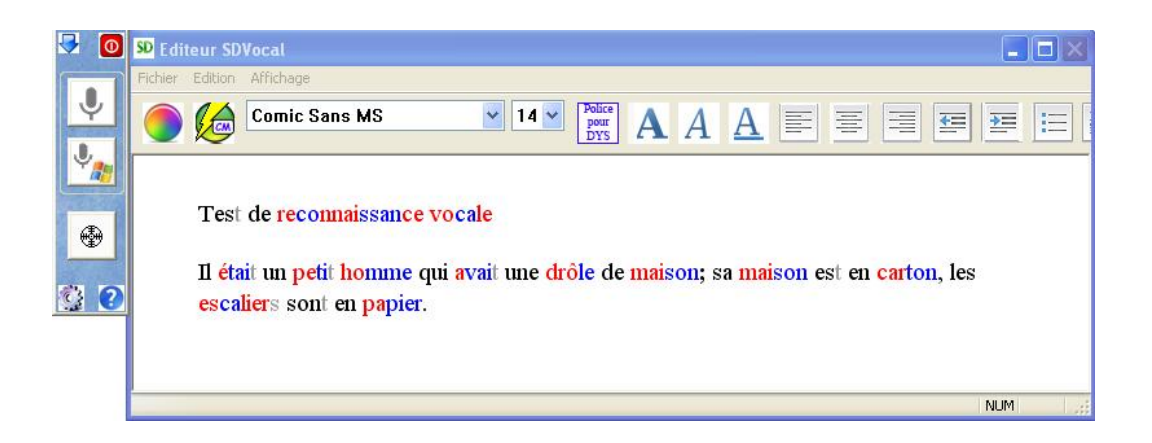

# **b) Expressions réservées pour la ponctuation et la mise en forme du texte**

*Dans tout traitement de texte ou champ texte :* 

**Point Virgule Point virgule Deux points Tiret Point d'exclamation Point d'interrogation Ouvrir parenthèse Fermer parenthèse A la ligne Nouveau paragraphe Tabulation** 

*Dans l'interface de Traitement de texte SDVocal seulement :* 

**Interligne [ 1, 2, 3, 4, 5 ] :** définit le nombre d'interlignes **Coupure :** identifie les syllabes du texte

Commandes diverses

**Imprimer (***Dans l'interface de Traitement de texte SDVocal seulement )* **Sauvegarder (***Dans l'interface de Traitement de texte SDVocal seulement )* **Arrêt micro** 

**c) Création de commandes vocales ( ouverture d'applications, recherche internet …** )

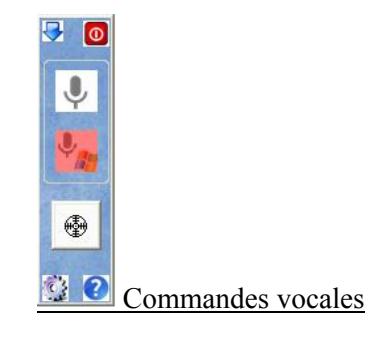

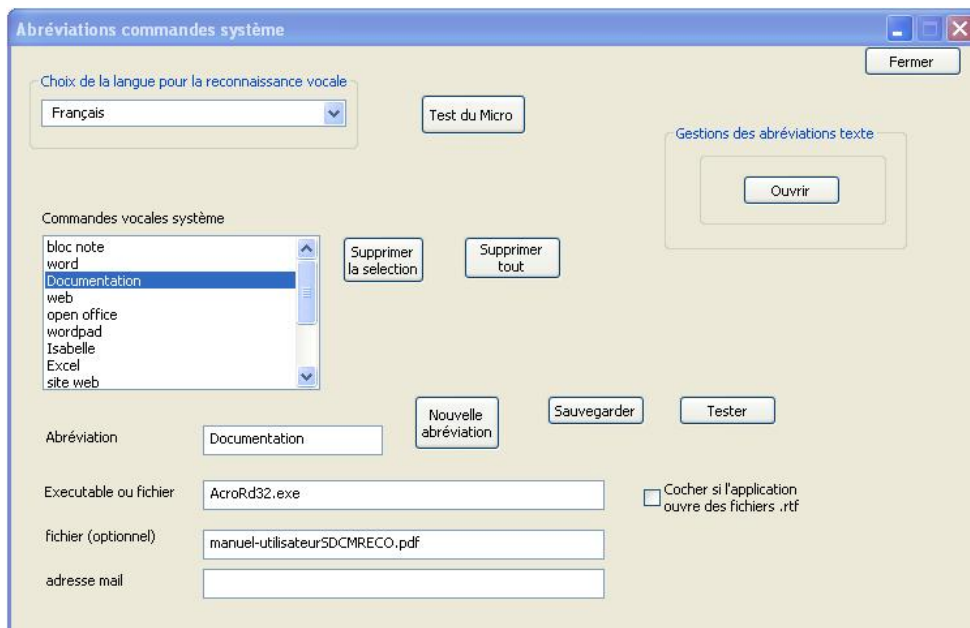

Vous pouvez créer des commandes vocales personnalisées pour effectuer un certain nombre de tâches ( ouvrir des fichiers ou des applications…)

- 1) Créez une nouvelle abréviation
- 2) Remplissez le champ exécutable ( et éventuellement le champ fichier )
- 3) Cliquez sur le bouton « **Sauvegarder** »
- 4) Vous pouvez utiliser le bouton « tester » pour vérifier que la commande est correcte

Exemple :

Si vous voulez créer une commande vocale pour ouvrir un fichier particulier, il suffit de glisser, à l'aide de la souris , le fichier dans le champ « **Executable** » (ou de taper le chemin complet ) . le fichier s'ouvrira alors dans l'application par défaut pour ce type de fichier.

Si vous voulez utiliser une application particulière pour ouvrir ce fichier, le fichier doit alors être glissé dans le champ « **fichier** » et l'executable de l'application dans le champ « **Executable** »

Dans l'exemple ci-dessus il s'agit de l'application « Acrobat Reader »

- a) Création d'abréviations pour la dictée vocale
- 1) Ouvrir la fenêtre de gestion des abréviations texte ( bouton « **ouvrir »** dans l'interface audessus )

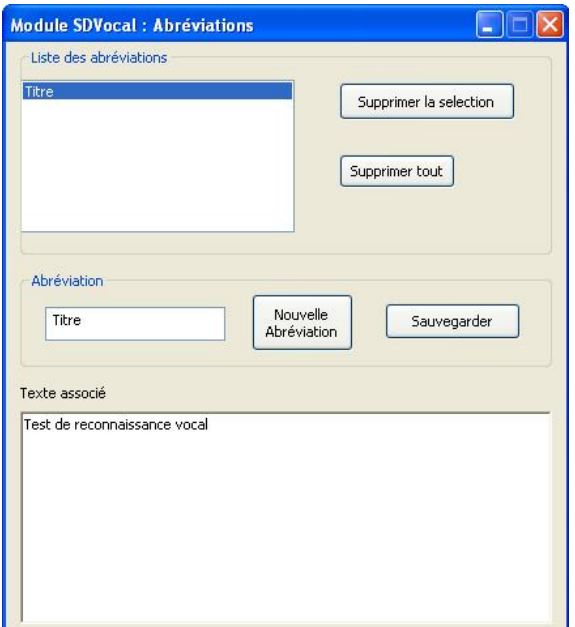

- 2) Créez une nouvelle Abréviation ( choisissez de préférence une abréviation ne contenant qu'un seul mot )
- 3) Tapez le texte associé à l'abréviation
- 4) Cliquez sur « **Sauvegarder** »

Dans l'exemple ci-dessus, à chaque fois que le mot « **titre** » sera prononcé, le texte « **test de reconnaissance vocale »** sera inséré dans l'éditeur.

### **d) Exemple de recherche vocale sur le web**

 $\cup$ 

**« Rechercher** la recette de la tarte aux pommes **Ouvrir** » *( recherche classique )* 

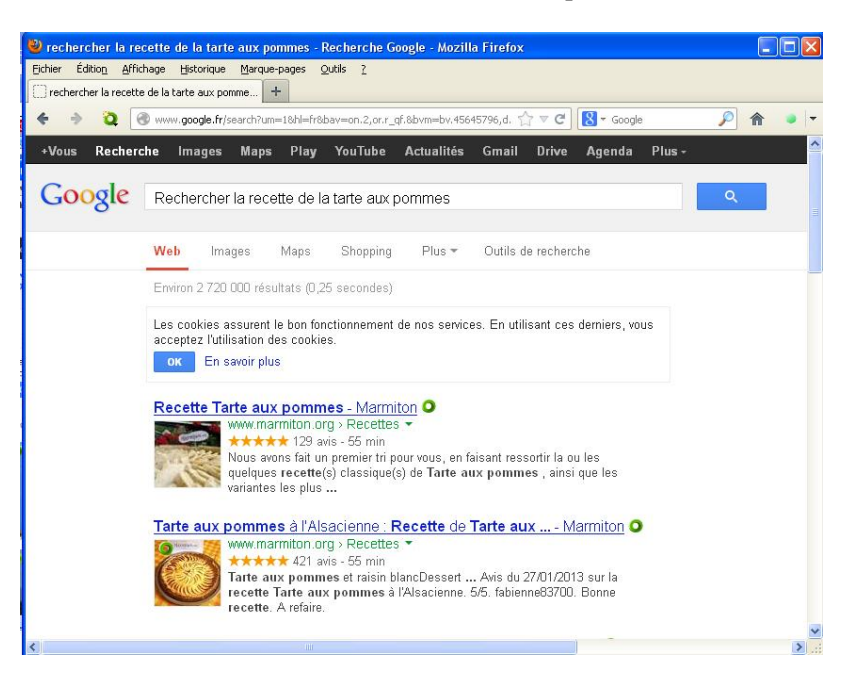

J  **« Rechercher** des **images** du Kilimandjaro **Ouvrir** » *( recherche les images uniquement )* 

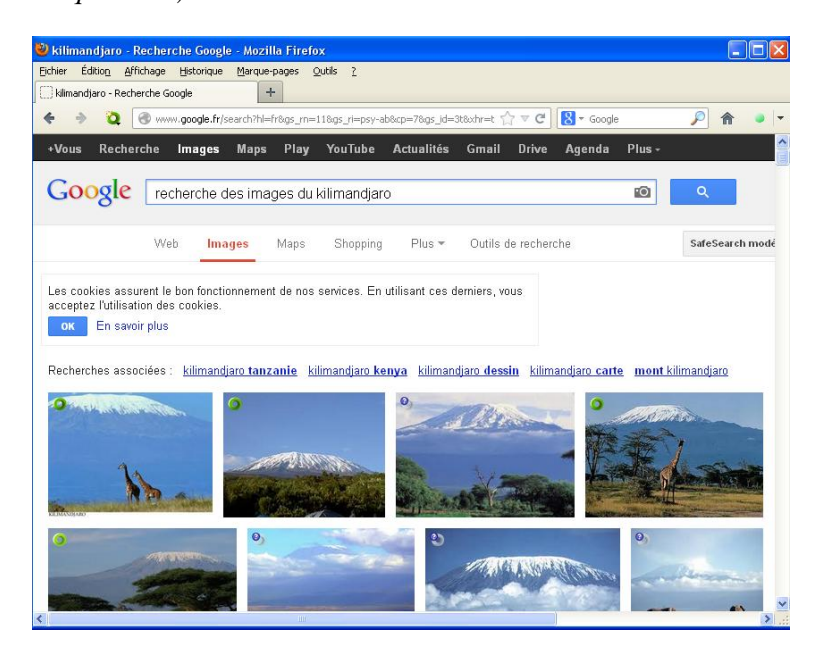

 $\mathbb{J}$  **« Rechercher** sur youtube Rita Mitsouko Marcia Baila **Exécuter »** 

 *( recherche sur un site particulier et commence automatiquement la lecture de la vidéo)* 

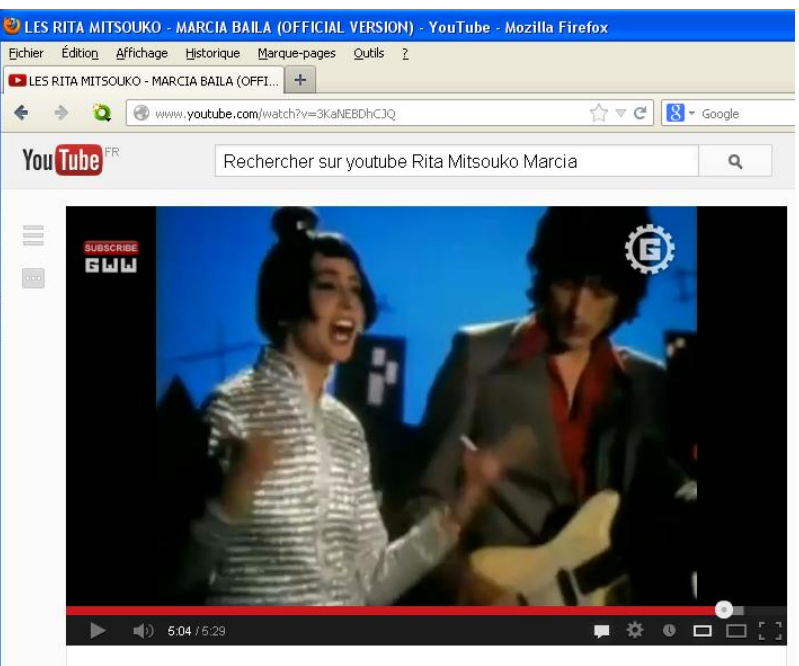

LES RITA MITSOUKO - MARCIA BAILA (OFFICIAL VERSION)

### **e) Exemple de création d'email par la voix**

Envoyer un mail à *Isabelle* avec une copie du texte contenu dans l'interface SDVocal ( les termes entre « » sont optionnels )

 **« Courrier** Isabelle « **sujet** test de reconnaissance vocale » « **copier » ouvrir** 

J.

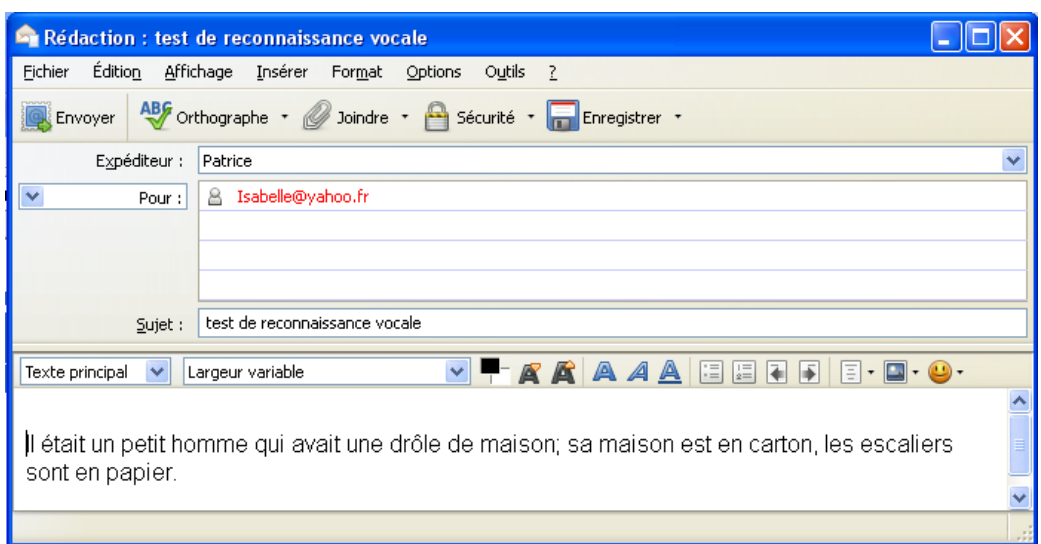

# **f) Copie automatique du contenu de l'éditeur Dys‐Vocal vers une autre application**

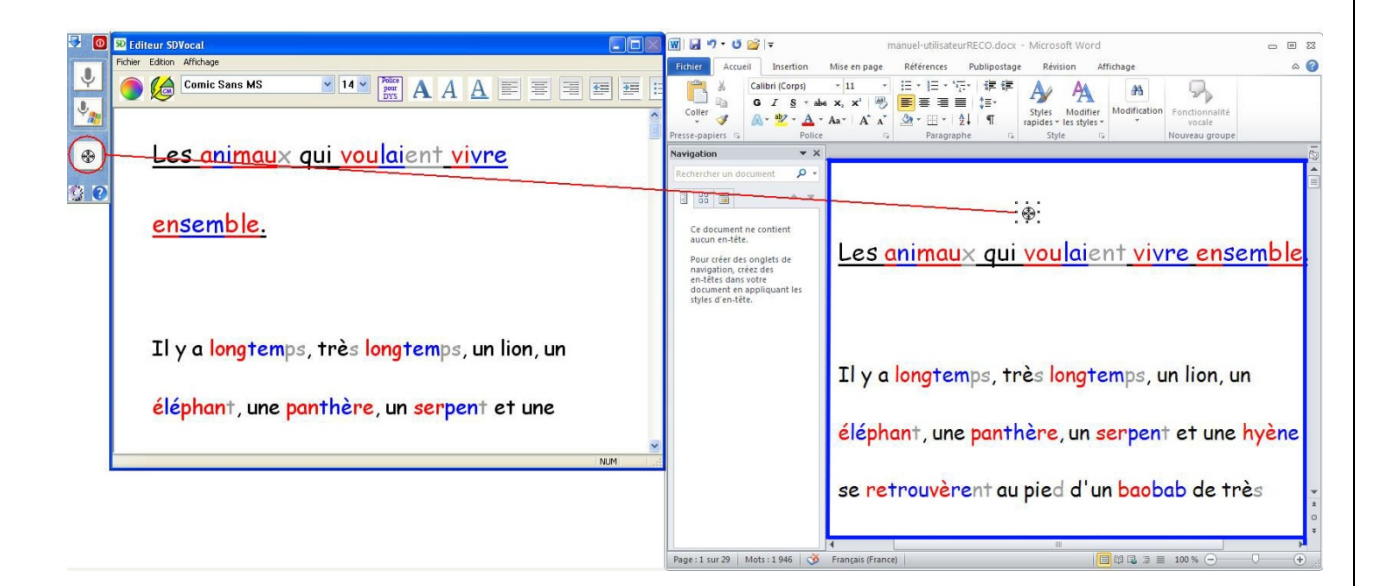

Déplacez le bouton cible vers l'application choisie ( un cadre bleu apparait dans la fenêtre ou vous déplacez la cible ), puis relachez le bouton cible, le texte sera immédiatement copié dans la nouvelle application .

#### **g**) Test du micro

Cliquez sur le bouton

Cliquez sur bouton « test du micro », une fenêtre de test s'ouvrira :

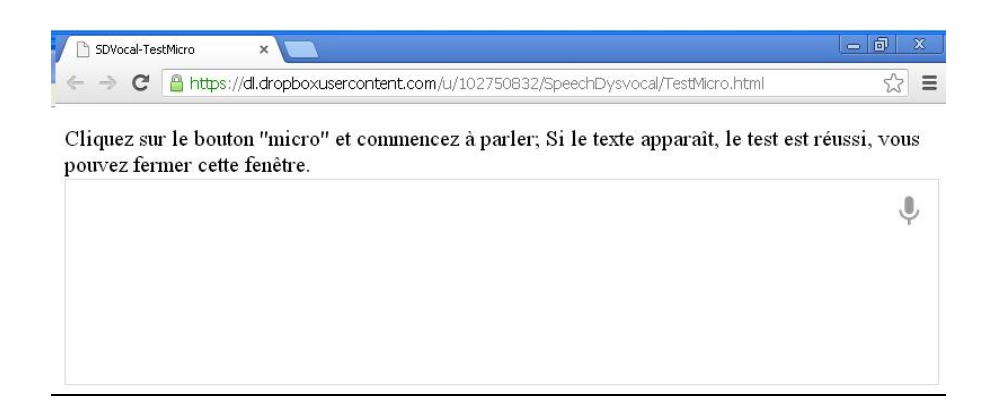

Si le test échoue, un message d'erreur vous permettra de connaître le problème .

Il se peut que pour la première utilisation l'application demande l'autorisation d'utiliser le micro de votre ordinateur ( bouton « caméra » dans le champ adresse de la fenêtre à droite ) , il faudra alors autoriser l'accès .

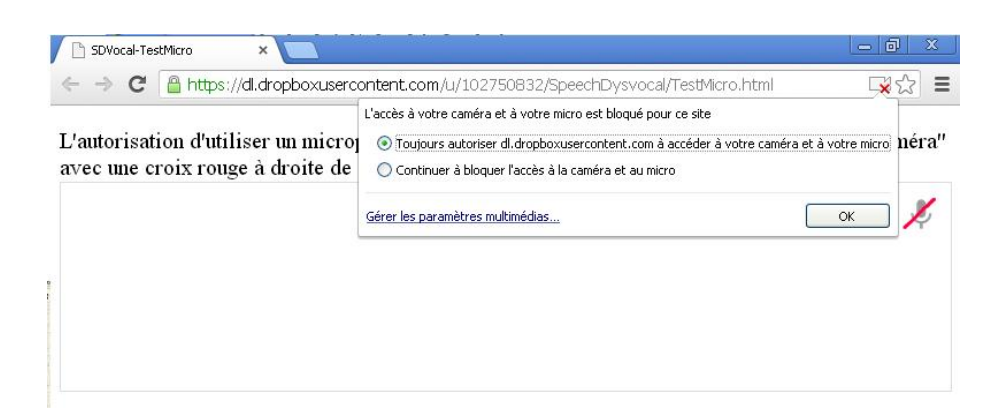

La nouvelle version de Google Chrome utilisée dans cette application améliore la sécurité avec le blocage de l'installation silencieuse des extensions, mais cela peut gêner le fonctionnement du module de reconnaissance vocale. En cas de problème il faut supprimer l'application qui essaie d'installer une extension .

Exemple : Ci-dessous le programme Vid-Saver est à désinstaller de l'ordinateur

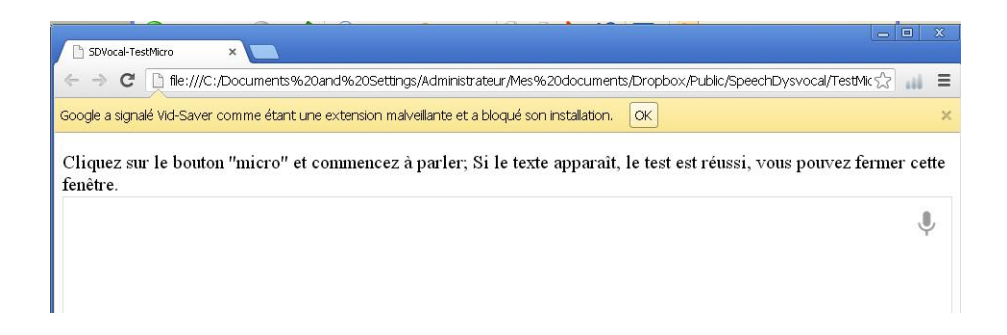

#### **Problèmes possibles**

**Certains Firewall ou antivirus ( Bitdefender par exemple ) bloquent l'execution des scripts Java ce qui empêchera la reconnaissance vocale de fonctionner .** 

**Désactivez les options concernées dans votre anti-virus si vous constatez un nonfonctionnement de la reconnaissance vocale .** 

Si vous êtes sous Windows 7 ou 8, vous verrez peut-être la fenêtre ci-dessous apparaître au lancement de la reconnaissance vocale . Cela peut bloquer le processus de

reconnaissance vocale. Il est conseillé d'exécutez Dys-Vocal en mode **Administrateur** ( lancez l'application Dys-Vocal en cliquant dessus , souris bouton de droite, et choisissez « **Executer en mode Administrateur** »

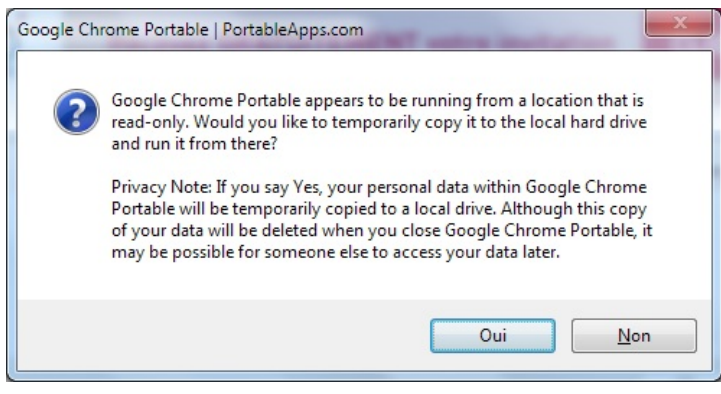

# *2. Prompteur*

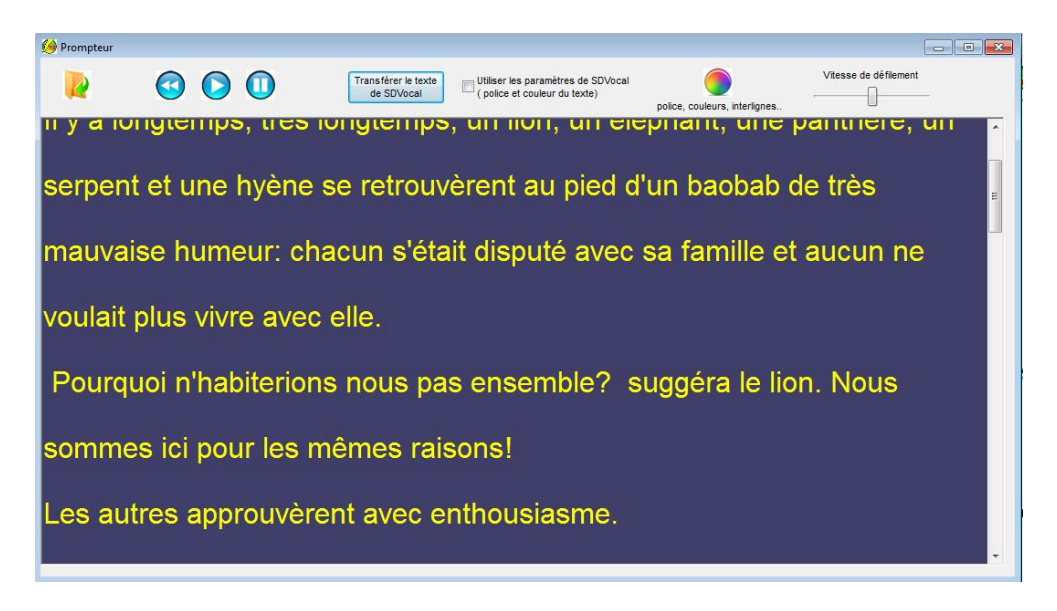

#### Réglages :

couleur et forme du texte ( police, interlignes, espacement caractères )

vitesse de défilement

Transfert du texte issu de l'interface SDVocal ( avec ou sans conservation du formatage initial)

Ouverture de fichiers .txt ou .pdf

# *3. Clavier virtuel*

Cliquez sur le bouton  $\infty$  pour ouvrir le clavier virtuel

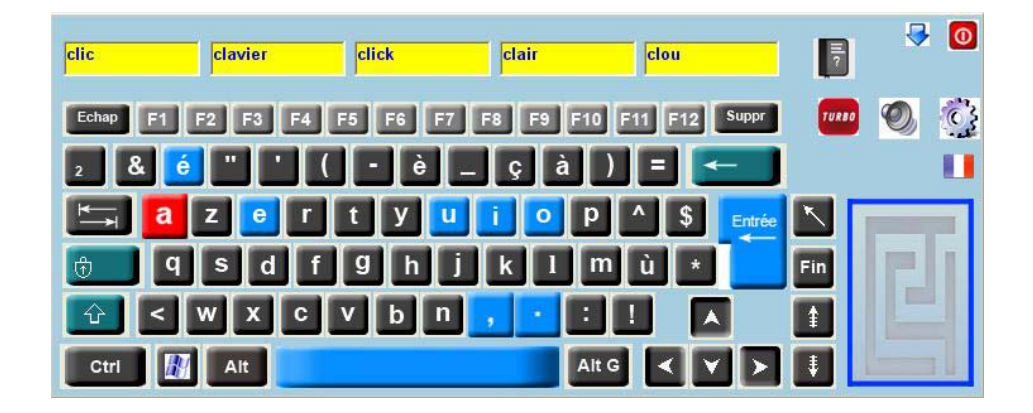

Cliquez sur l'application dans laquelle vous souhaitez écrire , puis tapez votre texte à l'aide du clavier virtuel. Si vous avez sélectionné l'option « affichage des propositions » dans le menu configuration, des mots compatibles avec le texte précedemment tapé sont proposés. Il suffit de cliquer sur une proposition pour l'inserer dans le texte .

Le boutton  $\left| \frac{1}{2} \right| \left| \frac{1}{2} \right| \left| \frac{1}{2} \right| \left| \frac{1}{2} \right| \right|$  vous permet de choisir la langue du dictionnaire Le boutton  $\bullet$  permet d'activer ou de désactiver le retour vocal Le boutton permet d'ouvir la configuration du clavier Le bouton **URBO** active/desactive le mode turbo Le bouton permet d'ajouter un nouveau mot au dictionnaire lorsque la fenètre Priorité Ajout est proposée ( simule le clic du bouton ajout )

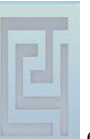

saisie par balayage

.

La zone représentée par est la zone ou l'utilisateur doit cliquer lors de la

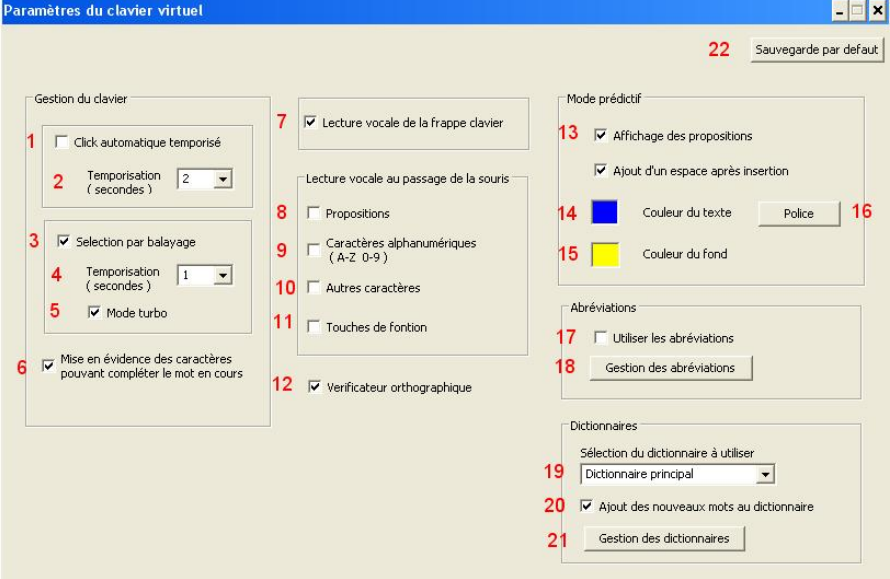

- 1) Lorsque vous sélectionnez cette option, lorsque le curseur de la souris reste positionné sur une touche du clavier durant un temps determiné, la touche est automatiquement activée et envoie le caractère correspondant .
- 2) Delai en secondes avant l'activation automatique de la touche clavier sélectionnée
- 3) Activation du balayage du clavier, un premier clic déclenche le balayage ligne/ligne, un second sélectionne la ligne et déclenche le balayage des caractères de la ligne sélectionnée, un troisième clic insère le caractère séléctionné
- 4) Delai en secondes entre le balayage de 2 lignes ou 2 caractères
- 5) Le mode turbo permet de ne proposer dans un premier temps que les caractères compatibles avec le mot/phrase en cours. Par exemple, si vous avez déjà écrit « sai » les seules caractères proposées par balayage seront « glnst» , donc seules les lignes contenant ces caractères ( ainsi que la ligne des propositions ) seront proposées , et une fois la ligne choisie, seuls les caractères ci-dessus appartenant à la ligne seront balayés. Si vous ne faites pas de choix, un second passage ( complet celui-là ) sera proposé. Cette méthode , associée à l'analyse syntaxique de la phrase, permet d'accélérer de façon significative la vitesse d'écriture par balayage
- 6) Les caratères compatibles avec le mot en cours sont visualisés en « bleu »
- 7) Les caractères saisis ainsi que les propositions sélectionnées sont lues
- 8) Lecture vocale des propositions au passage de la souris
- 9) Lecture vocale des caractères alphanumeriques au passage de la souris
- 10) Lecture vocale des autres caractères au passage de la souris
- 11) Lecture vocale des touches de fonction au passage de la souris
- 12) Activation de la fonction de vérification orthographique
- 13) Affiche les propositions de mots compatibles avec le texte précédémment tapé

13a) Ajoute un espace automatiquement après chaque mot inséré à partir des propositions

- 14) Choix de la couleur de texte des propositions
- 15) Choix de la couleur des cellules de proposition
- 16) Choix de la police des propositions
- 17) Utilisations des abréviations pour insérer un texte particulier
- 18) Gestion des abréviations ( création , modification)
- 19) Choix du dictionnaire à utiliser
- 20) Autoriser l'ajout des nouveaux mots au dictionnaire
- 21) Gestion des dictionnaires ( création, modification)
- 22) Sauvegarde par defaut des paramètres du clavier virtuel

#### 3.1 Créer un dictionnaire personnalisé

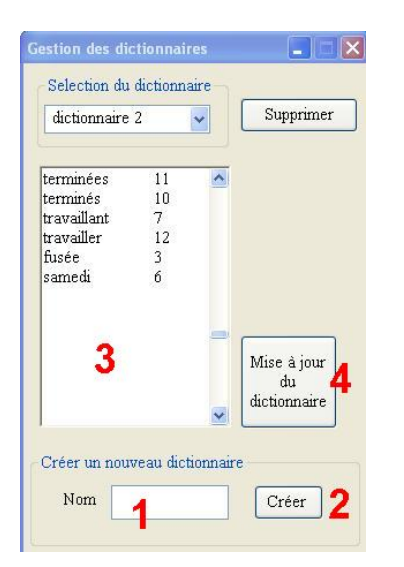

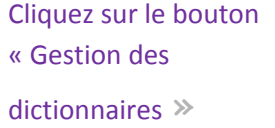

- 1) Choisissez un nom
- 2) Cliquez sur le bouton « créer »
- 3) Ajoutez manuellement les mots du dictionnaire en respectant le modèle cidessus :

Sur chaque ligne, saisir un mot suivi d'une priorité ( 0 à 20 ) . La priorité correspond à l'importance que vous donnez au mot. Un mot d'une prioritée élevée apparaîtra avant un mot d'une prioritée moins élevée dans la liste de suggestion .

4) Cliquez sur le bouton « Mise à jour du dictionnaire »

 vous pouvez également créer des dictionnaires en dehors de l'application, dans un traitement de texte , il suffit de sauvegarder le fichier en format texte avec l'extension .dic, celui-ci apparaitra dans la liste à la prochaine exécution du logiciel .

Pour modifier un dictionnaire, sélectionnez le dans la liste, puis cliquez sur « supprimer »

Pour supprimer un dictionnaire, sélectionnez le dans la liste, puis modifiez les champs (4)

#### 3.2 Créer une liste d'abréviations

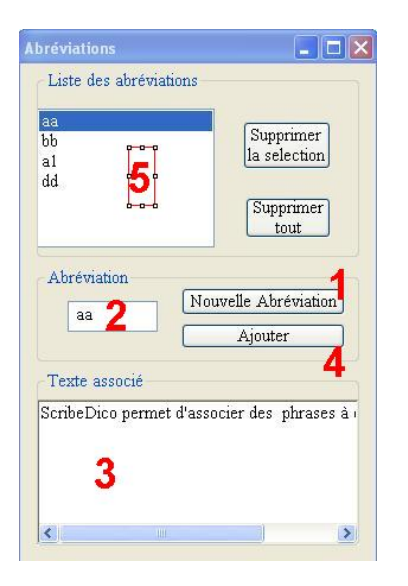

Cliquez sur le bouton « Gestion des abréviations »

Si vous avez besoin de saisir souvent les mêmes phrases ou expressions : coordonnées, formules de politesse, … etc, SDVocal peut associer ces expressions à une chaîne de caractère que vous déterminerez. Des que l'abréviation sera saisie, il la remplacera par le texte associé

- 1) Cliquez sur « nouvelle abréviation »
- 2) Saisissez un nom pour l'abréviation
- 3) Saisissez le texte qui sera associé à l'abréviation
- 4) Cliquez sur « Ajouter »

Pour supprimer une abréviation, selctionnez là dans la liste (5), puis cliquez sur « supprimer la selection »

3.3 Ajout de nouveaux mots au dictionnaire

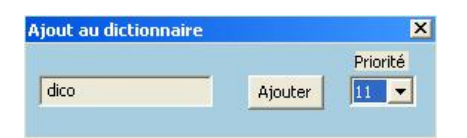

Lorsque vous écrirez à l'aide du clavier virtuel un mot qui n'appartient pas au dictionnaire SDVocal ouvrira en haut à gauche de l'écran , une petite fenêtre

proposant l'ajout . Pour ajouter le mot au dictionnaire courant, choisissez un niveau de priorité ( 0 à 20 ) puis cliquez sur « Ajouter » . La priorité correspond à l'importance que vous donnez au mot. Un mot d'une prioritée élevée apparaîtra avant un mot d'une prioritée moins élevée dans la liste de suggestion . Une priorité de 20 forcera le mot à apparaître en tête de liste, pour une priorité inférieure le mot apparaîtra après épuisement des solutions issues de l'analyse syntaxique. Si vous utilisez le dictionnaire principal de SDVocal, les nouveaux mots seront intégrés dans le dictionnaire principal et visibles dans un dictionnaire intermédiaire ( dico-nouveaux-mots.dic) . Si vous utilisez un dictionnaire personnel, ils seront directement intégrés dans le dictionnaire en question.

Si vous ne souhaitez pas ajouter le mot , continuez à écrire, la fenêtre disparaitra

#### 3.4 Utiliser le vérificateur d'orthographe

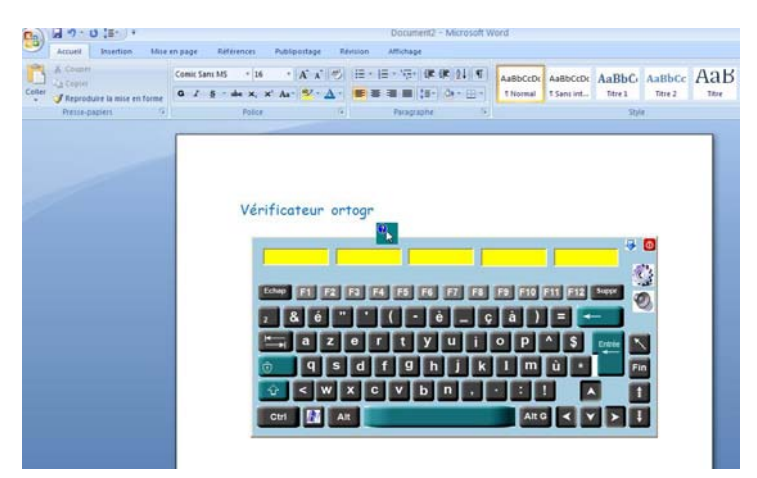

En sélectionnant cette option , SDVocal signale en cours d'écriture les mots dont l'orthographe semble douteuse en affichant un curseur particulier

# *4. Magnétophone*

Cliquez sur pour ouvrir l'interface « magnétophone »

L'application magnétophone vous permet d'enregistrer la voix de l'utilisateur, pour pouvoir la ré-écouter

#### **Enregistrement :**

- choisissez un nom de fichier
- cliquez sur le bouton « Enreg. »

#### **lecture :**

- choisissez le fichier à écouter
- cliquez sur le bouton « Lecture »

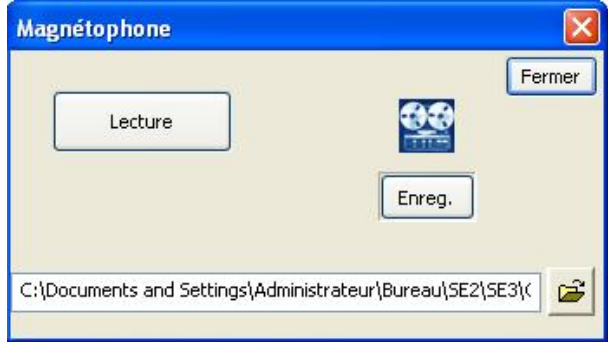

# *5. Loupe écran*

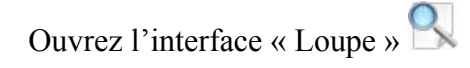

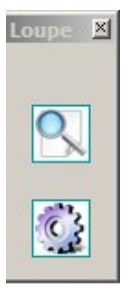

Le bouton vous permet de paramétrer la loupe

Cliquez sur le bouton pour activer la loupe, vous pouvez ensuite la déplacer n'importe où sur l'écran.

En utilisant la molette de la souris vous pouvez augmenter ou diminuer le facteur de grossissement

Appuyer sur le bouton gauche de la souris ou sur une touche clavier pour désactiver la loupe

 **IMPORTANT : Si la loupe venait à se bloquer ( écran figé ) vous pouvez sortir de l'application en utilisant la touche clavier « CONTROL »** 

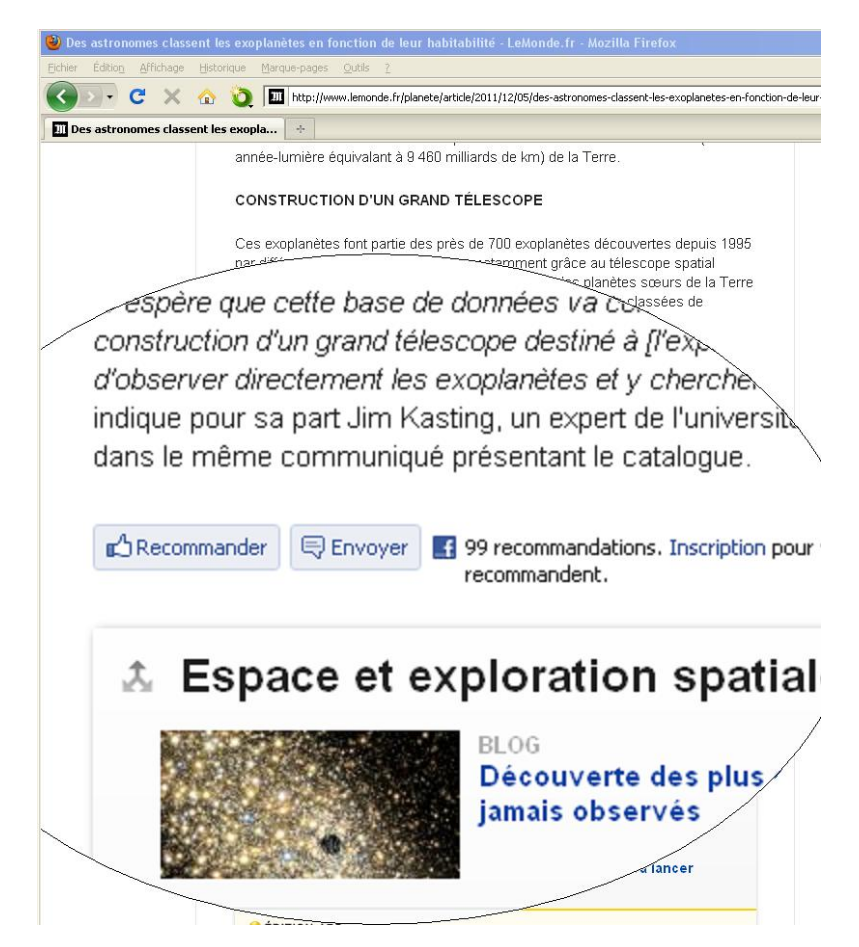

# *6. Calculatrice parlante*

Cliquez sur le bouton  $\overline{III}$  pour ouvrir la calculatrice

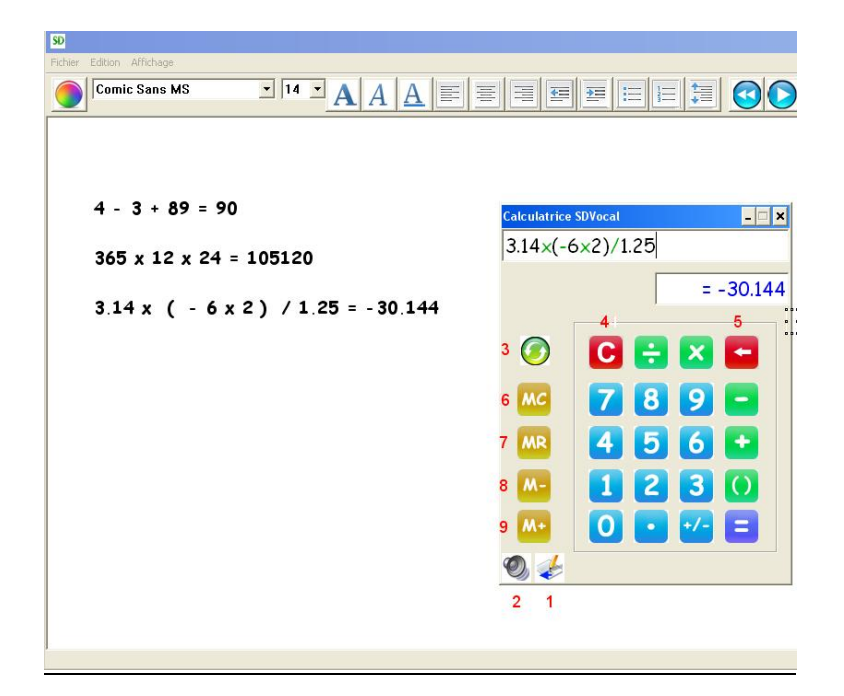

- 1) Sauvegarde les opérations dans l'éditeur SDVocal
- 2) Active ou désactive la lecture vocale
- 3) Réecouter la dernière opération
- 4) Efface l'opération
- 5) Efface le dernier caractère
- 6) Remise à 0 de la mémoire
- 7) Rappel du contenu de la mémoire
- 8) Soustrait le résultat de l'opération de la mémoire
- 9) Ajoute le résultat de l'opération à la mémoire

# *7. PDF Xchange Viewer*

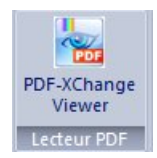

**PDF‐XChange Viewer** a, pour fonction principale de manipuler des fichiers PDF, c'est‐à‐dire qu'on peut les consulter, les imprimer ainsi que les annoter

# *8. Encyclopédie Junior Vikidia*

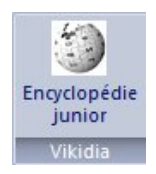

Vikidia est une encyclopédie junior

Si vous sélectionnez un mot dans l'interface Dys-Vocal ( ou placez le curseur sur un mot ), vikidia ouvrira la page concernant le mot

L'encyclopédie n'est pas localement installée sur l'ordinateur, vous devez donc disposer d'une connection internet